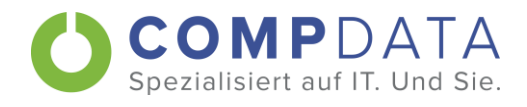

CompData Computer GmbH | Eschachstr. 9 | 72459 Albstadt

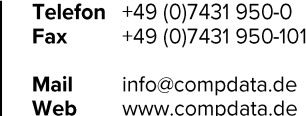

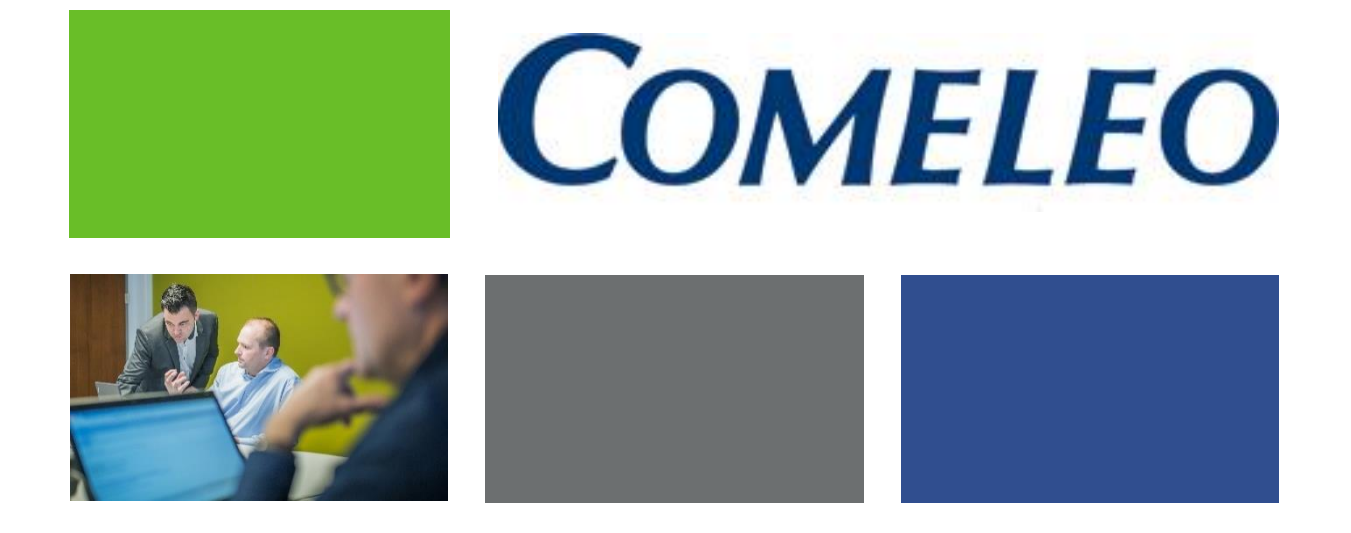

# **ANWENDERHANDBUCH** winCOMELEO Version 7

**COMELEO Support** comeleo@compdata.de +49 7431 / 950-888

Anwenderhandbuch

 $1$ von 43 Seite Druckdatum 16.05.2017 / SAKR

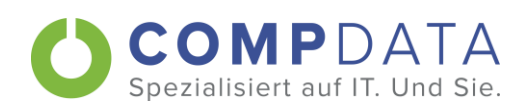

# Inhaltsverzeichnis

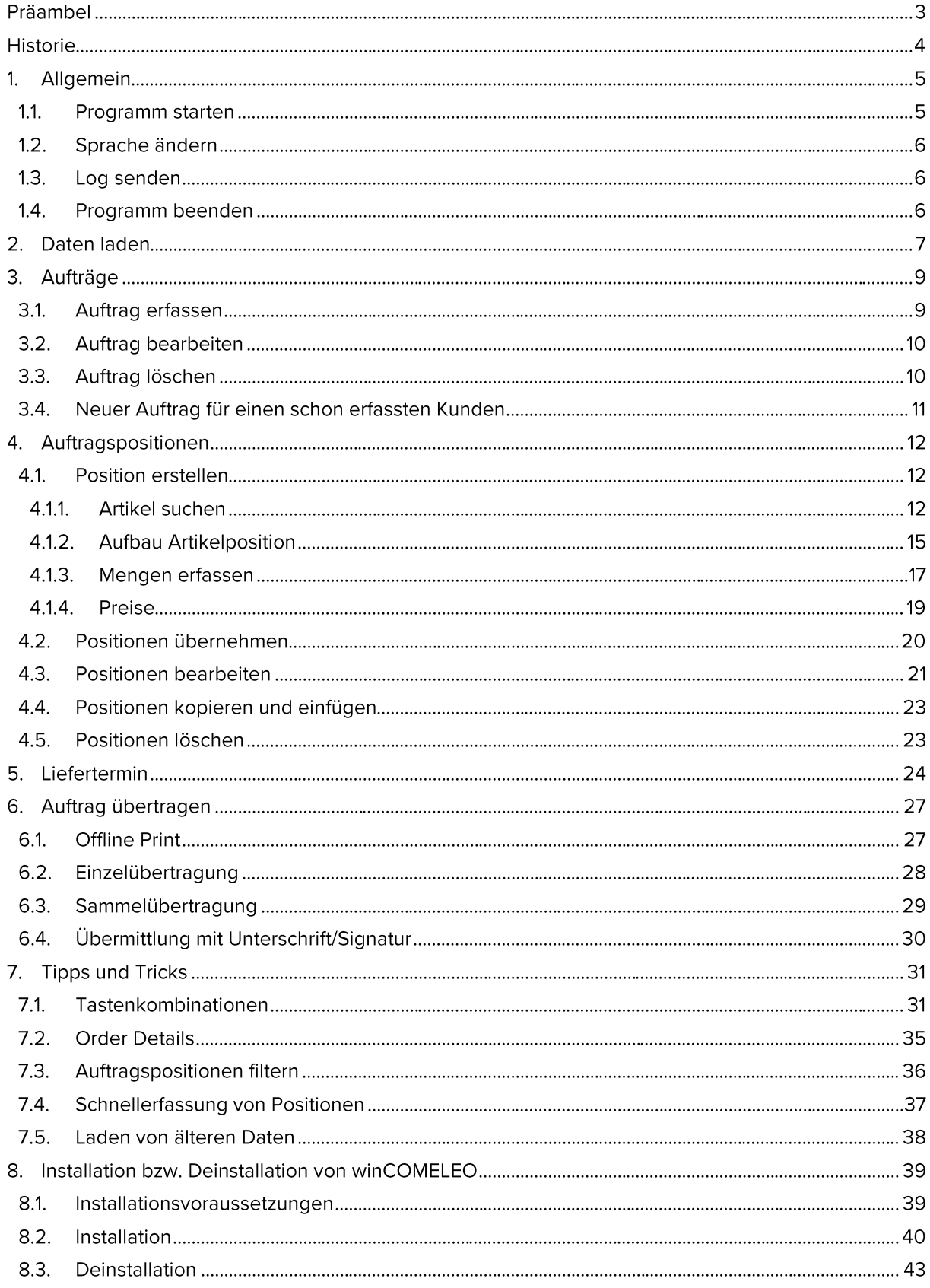

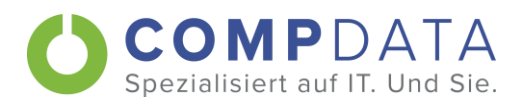

# Präambel

Dieses Dokument dient dazu, einen Überblick über winCOMELEO zu bekommen. Der tatsächliche Aufbau der einzelnen Masken kann sich durch projektbezogene Einstellungen unterscheiden.

## Zeichenerklärung

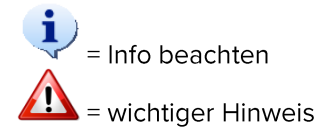

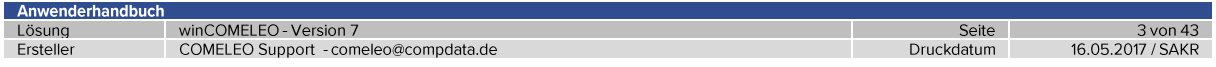

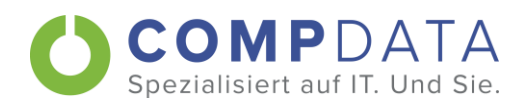

# **Historie**

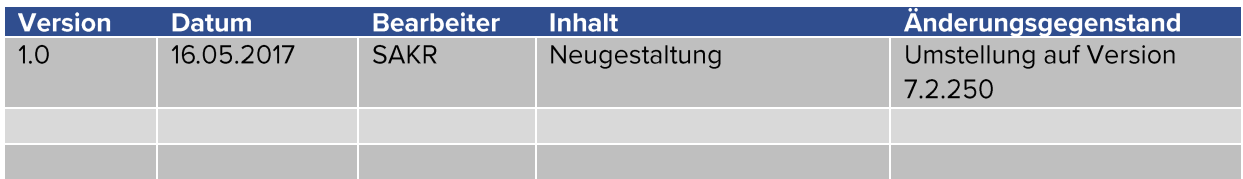

**The Common** 

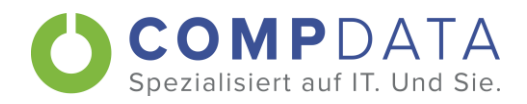

# 1. Allgemein

Die Installationsvoraussetzungen und die -anleitung findet man ab Seite 39.

#### Programm starten  $1.1.$

Nach der Installation von winCOMELEO befindet sich auf dem Desktop eine Verknüpfung zum Starten der Anwendung.

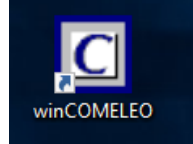

Г

Wird winCOMELEO das erste Mal gestartet, bekommt man die Meldung, dass die Stammdaten noch nicht geladen sind.

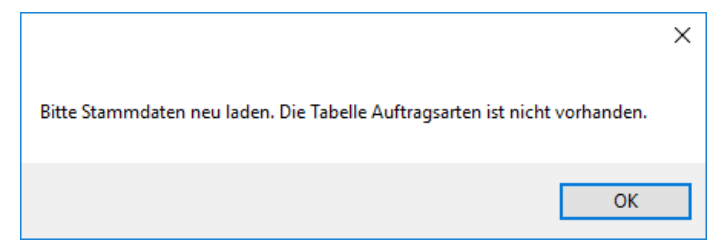

### Ansicht nach dem ersten Start

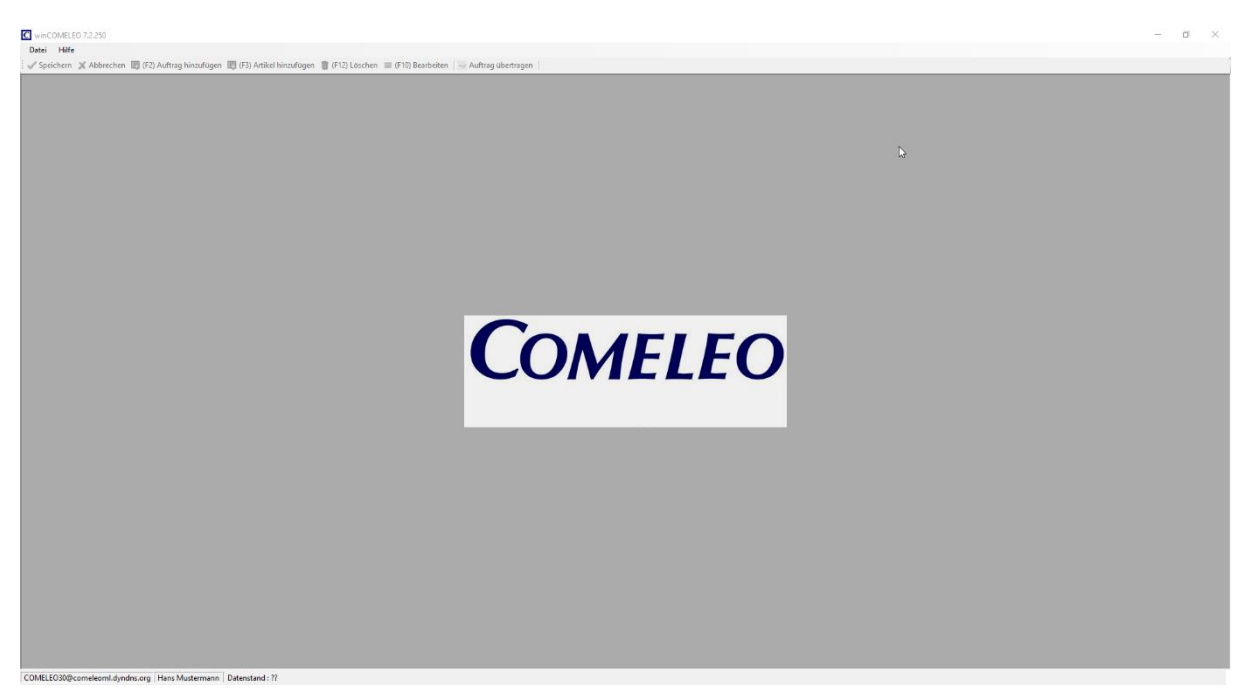

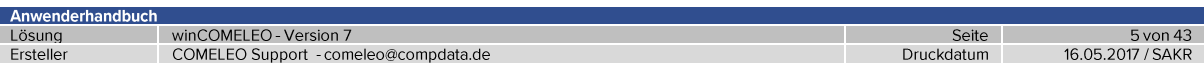

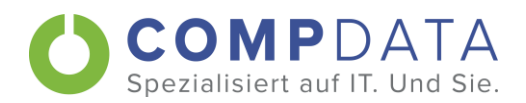

winCOMELEO kann pro Anwender nur einmal gestartet werden. Bei dem Versuch, das Programm erneut zu starten erhalt man einen Hinweis.

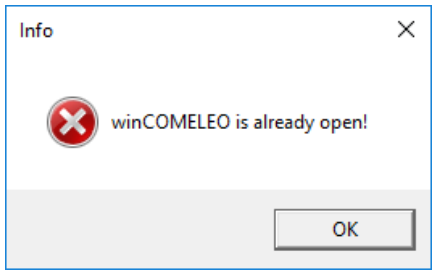

In diesen Fall die Taskleiste überprüfen.

#### $1.2.$ Sprache ändern

Unter Datei + Sprache kann die Sprache der Anwendung umgestellt werden. Nach einer Änderung erfolgt automatischer ein Neustart.

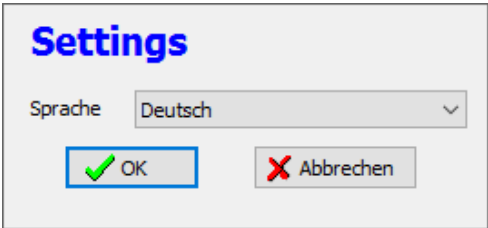

## 1.3. Log senden

Über das Hilfe-Menü besteht die Möglichkeit die Log-Datei an den winCOMELEO Support zu senden. Bitte vor der Übermittlung den COMELEO Support kontaktieren.

#### Programm beenden  $1.4.$

winCOMELEO kann über Datei + Exit winCOMELEO, über die Tastenkombination ALT+F4 oder dem X beendet werden. Aufträge, die noch nicht versendet worden sind, werden für eine spätere Weiterverarbeitung zwischengespeichert.

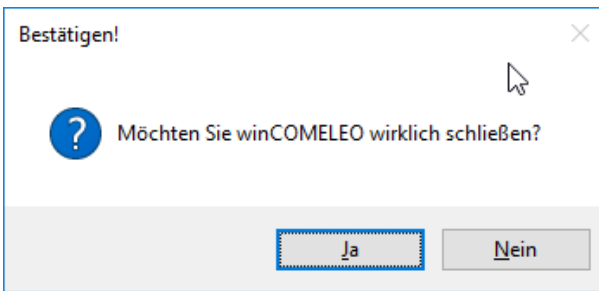

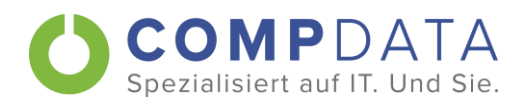

# 2. Daten laden

Um mit winCOMELEO arbeiten zu können, müssen die Daten von dem Server geladen werden. Danach stehen die Daten auf dem Computer zur Erfassung der Aufträge zur Verfügung. Eine Internetverbindung ist erst wieder für die Übermittlung der erfassten Aufträge notwendig. Das Laden der Daten sollte täglich erfolgen, damit man auf einem aktuellen Stand bleibt.

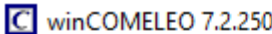

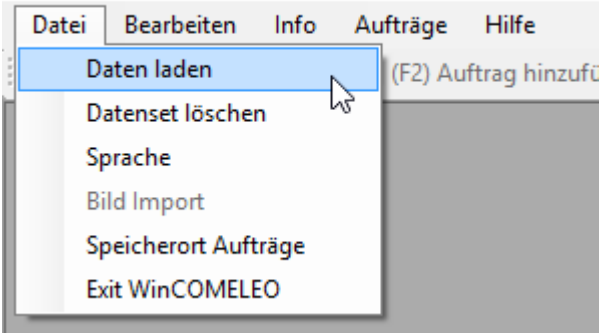

Bei der ersten Anmeldung muss man seine Zugangsdaten eingeben.

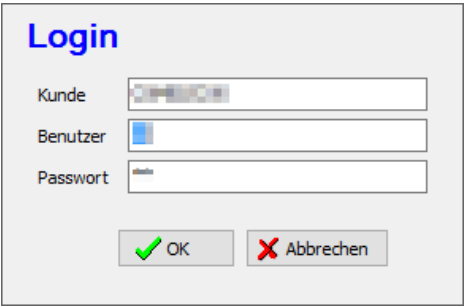

Die Produktbilder werden nur geladen, wenn der Haken bei Bilder laden gesetzt ist. Die Anwendung wird automatisch neu gestartet.

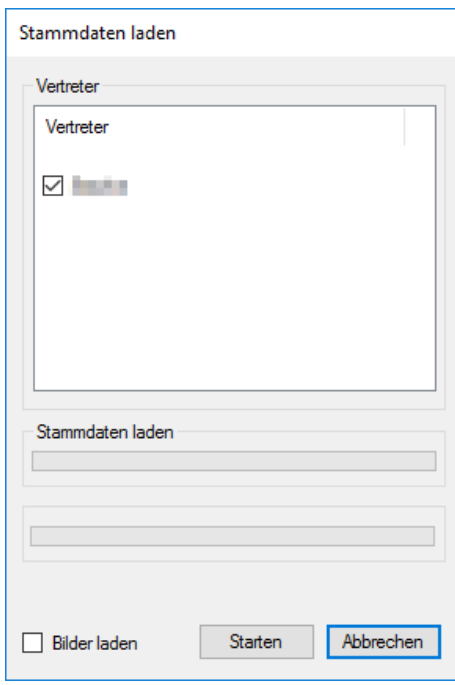

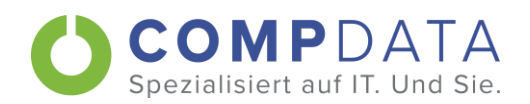

Aufbau der Informationszeile:

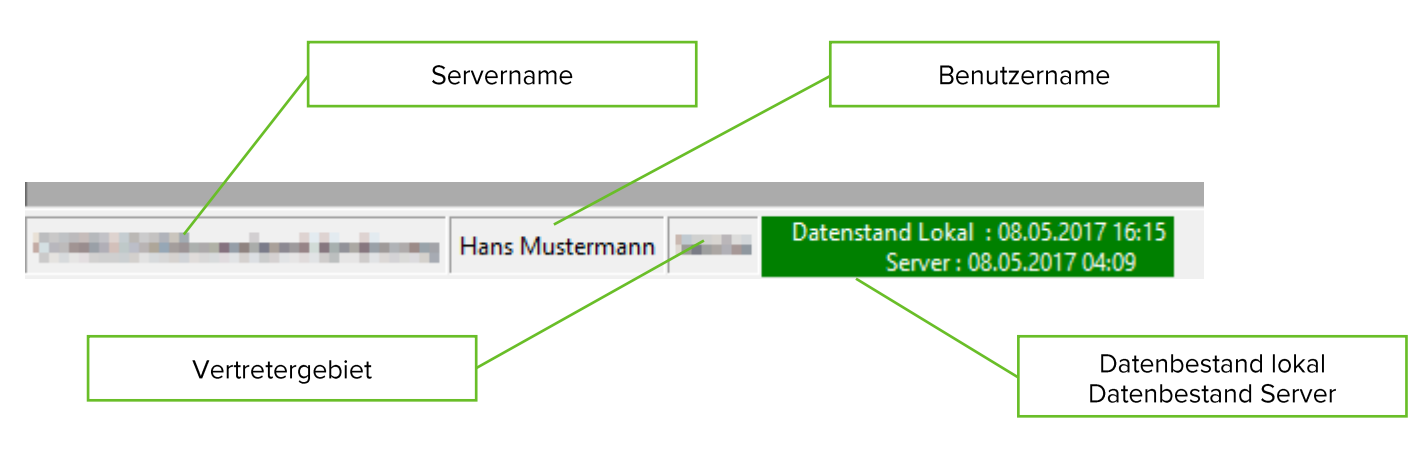

Sind auf dem Server aktuellere Daten verfügbar, ändert sich die Hintergrundfarbe auf Rot. Je nach gewählter Konfiguration ist das Erfassen von neuen Aufträgen nicht mehr möglich. Aus diesem Grund müssen die Daten mit Datei + Daten laden aktualisiert werden.

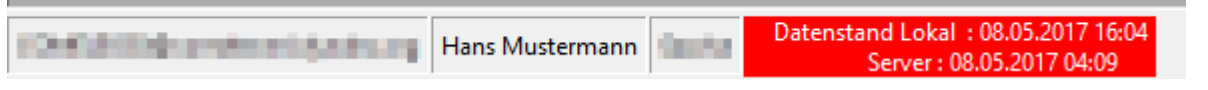

Sollte es hier zu Problemen kommen, gibt es noch die Möglichkeit mit zuvor geladenen Daten zu arbeiten. Eine Anleitung hierzu findet man in Kapitel 7.5.

Anwenderhandbuch

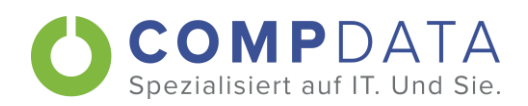

# 3. Aufträge

## 3.1. Auftrag erfassen

Mit der Taste F2 oder [4] (F2) Auftrag hinzufügen wird ein neuer Auftrag angelegt. Es wird automatisch eine Kundenliste angezeigt.

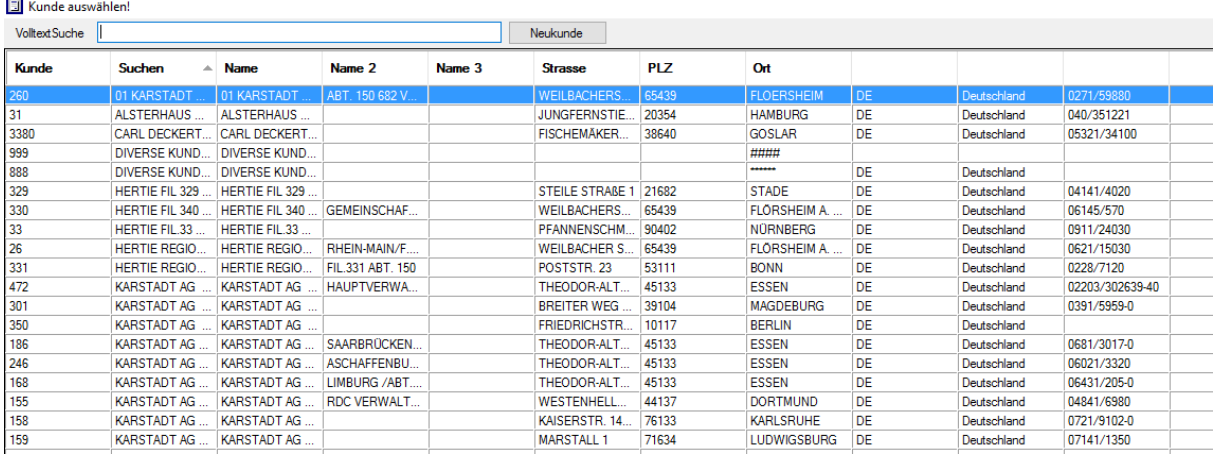

Über das Suchfeld kann die Auswahl gefiltert werden. Sobald der erste Buchstabe eingegeben wird, startet eine Volltextsuche über alle Felder. Je nach Anzahl der Kunden kann es ein paar Sekunden dauern, bis die Kundenliste aktualisiert ist.

Gibt es für einen Kunden eine Liefersperre, so ist dieser gelb hinterlegt. Die Erfassung von neuen Aufträgen ist dennoch möglich. Ist ein Kunde rot hinterlegt, ist dieser gesperrt und es kann kein neuer Auftrag erfasst werden.

Je nach Konfiguration ist es möglich, nicht nur die vorhandenen Kunden zu verwenden, sondern auch einen komplett Neuen zu erfassen. Hierfür wird der Button Neukunde benutzt.

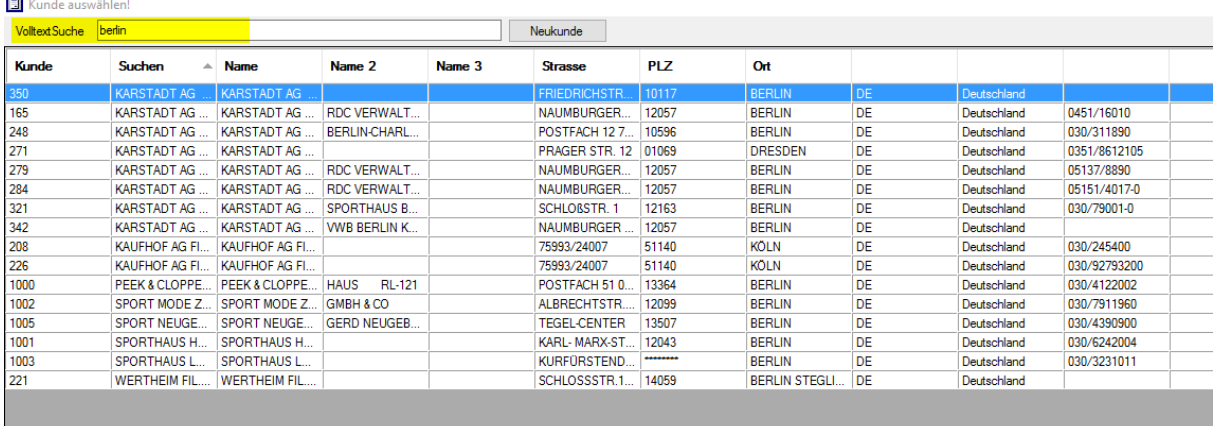

Mit einem Doppelklick oder der ENTER Taste wird der ausgewählte Kunde übernommen. Anschließend öffnet sich die Auftragskopf-Maske mit den Daten des ausgewählten Kunden.

Anwenderhandbuch

Lösung

Ersteller

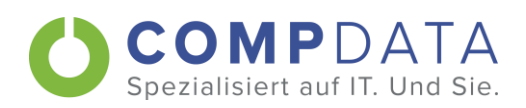

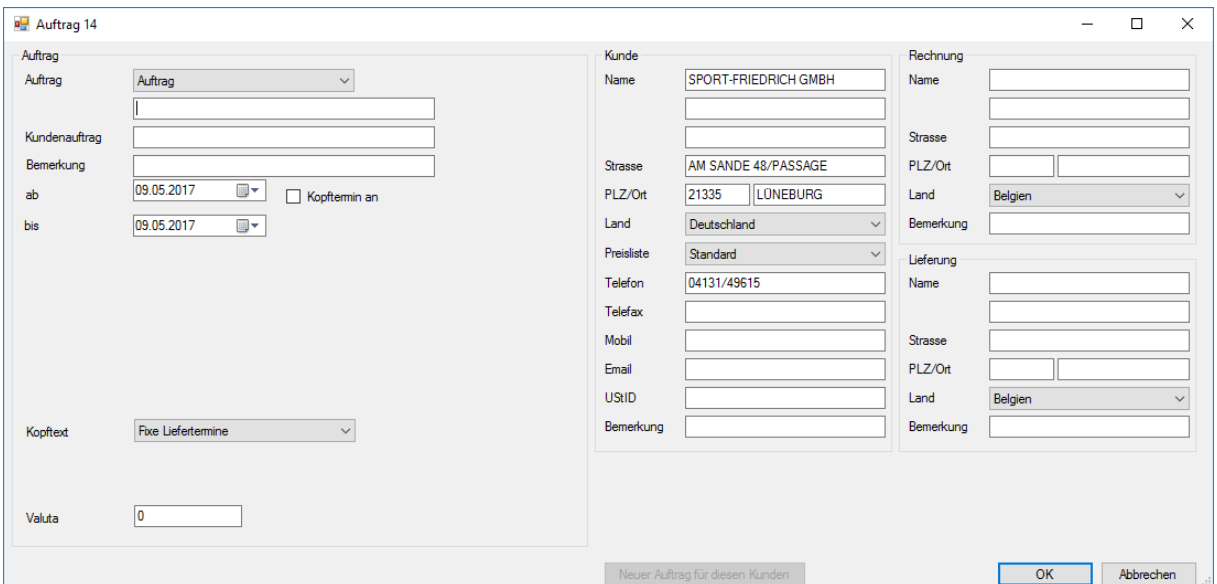

Im linken Teil lassen sich alle notwendigen Einstellungen zum Auftrag (je nach Konfiguration können dies die Auftragsart, interne und externe Bemerkungen, Liefertermine, Valuta, etc. sein) vornehmen. Im rechten Teil ist es je nach Konfiguration möglich, die Kunden-, die Liefer- und die Rechnungsanschrift anzupassen.

Mit Klick auf OK oder mit ENTER wird der Auftrag angelegt und in die Auftragsliste übernommen.

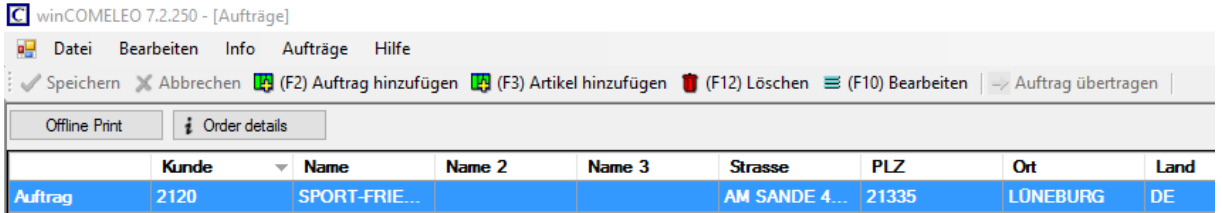

# 3.2. Auftrag bearbeiten

In der Auftragsliste kann ein Auftrag mit der Taste F10 oder ■ (F10) Bearbeiten nachträglich noch geändert werden.

## 3.3. Auftrag löschen

I

Möchte man einen Auftrag löschen, kann dies durch die Taste F12 oder <sup>1</sup> (F12) Löschen erfolgen. Hier erhält man eine Nachfrage.

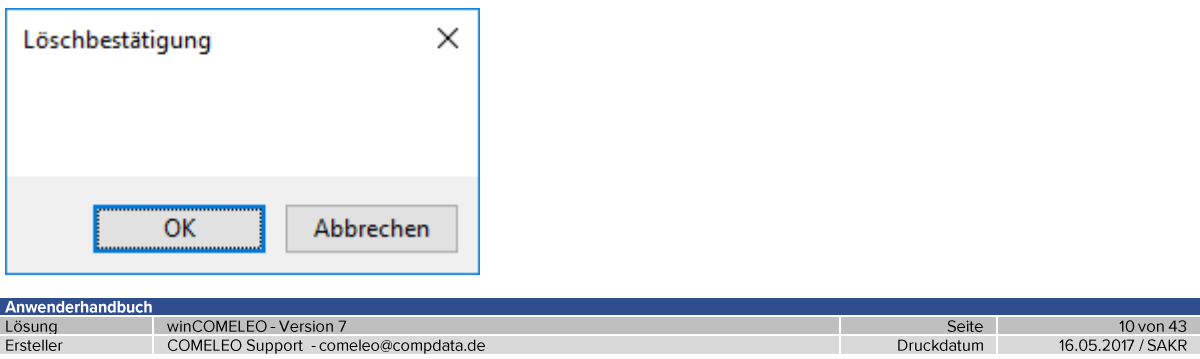

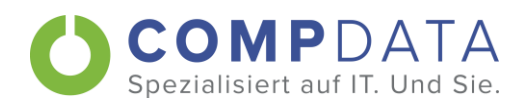

# 3.4. Neuer Auftrag für einen schon erfassten Kunden

Möchte man für einen Kunden einen weiteren Auftrag erfassen, muss man diesen nicht erneut suchen.

Einen Auftrag markieren und mit F10 oder  $\equiv$  (F10) Bearbeiten bearbeiten. Mit dem Button "Neuer Auftrag für diesen Kunden" wird ein neuer Auftrag angelegt.

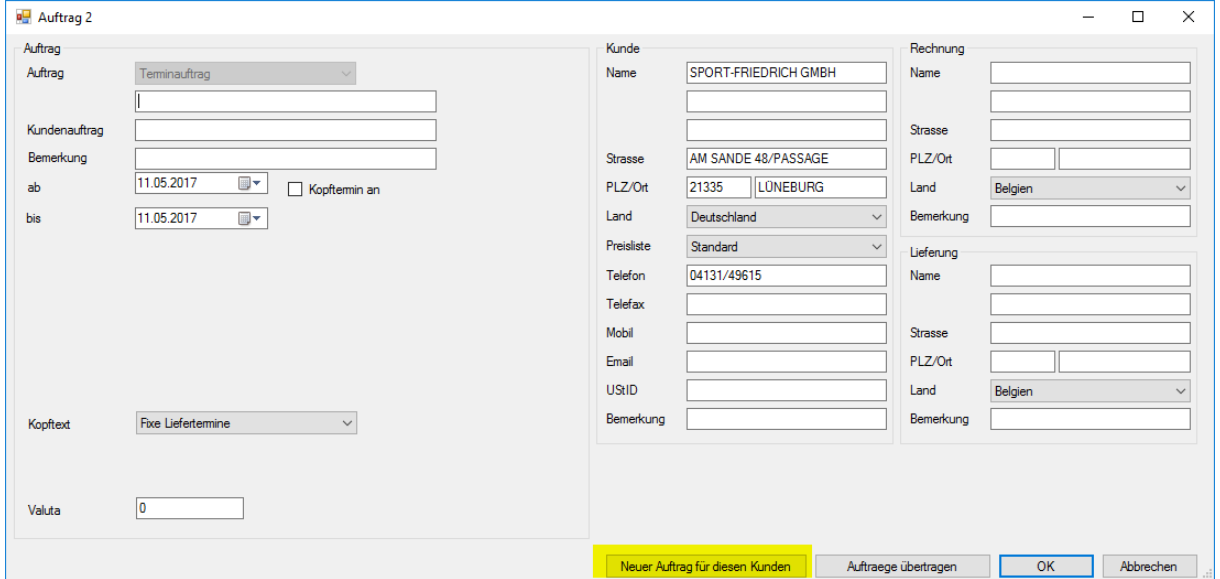

Hier hat man jetzt die Möglichkeit z.B. die Auftragsart, den Termin oder evtl. die Lieferadresse neu einzutragen.

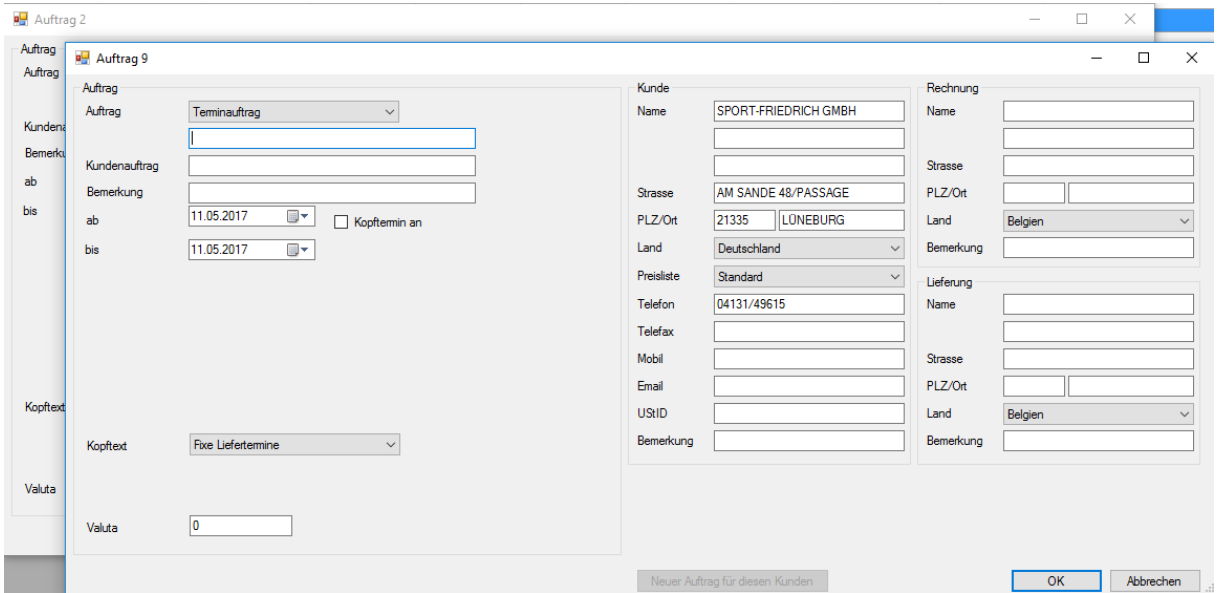

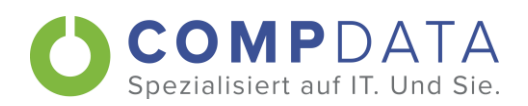

# 4. Auftragspositionen

## 4.1. Position erstellen

Nachdem der Auftrag erfasst wurde, können mit der Taste F3 oder LA (F3) Artikel hinzufügen Artikelpositionen zu einem Auftrag erfasst werden. Es öffnet sich automatisch das Suchfenster.

#### $4.1.1.$ Artikel suchen

Die Anzeige der Suchmöglichkeiten ist von der jeweiligen Konfiguration abhängig.

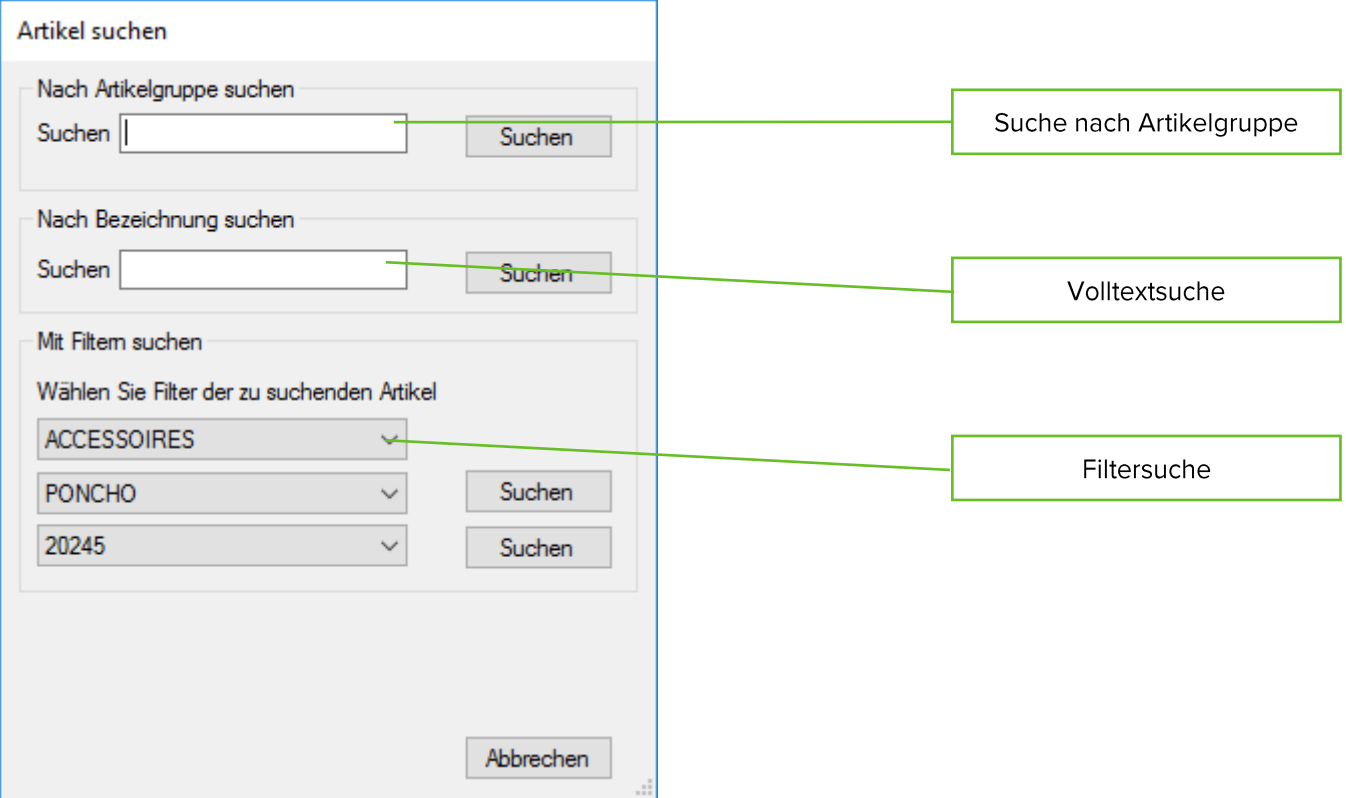

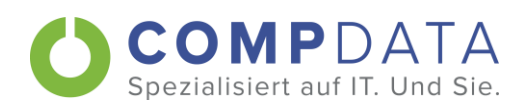

### Suche nach Artikelgruppe/-nummer

Hier kann nach der Artikelgruppe/-nummer gesucht werden.

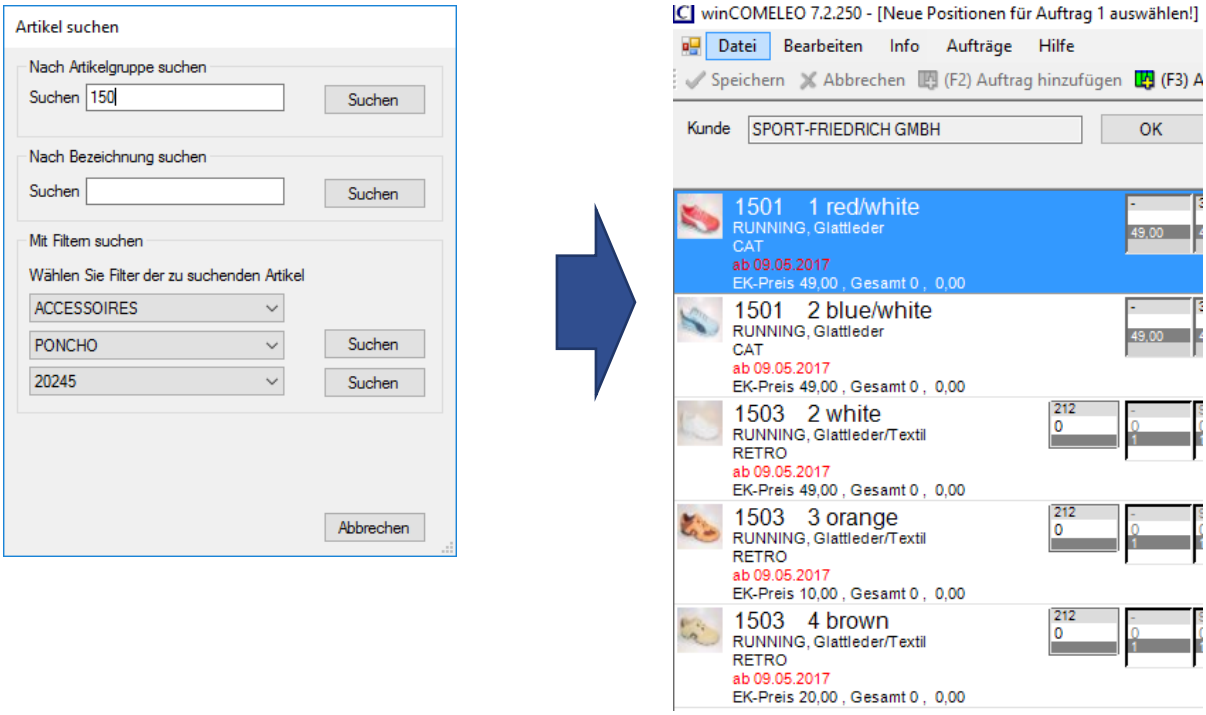

## Volltextsuche

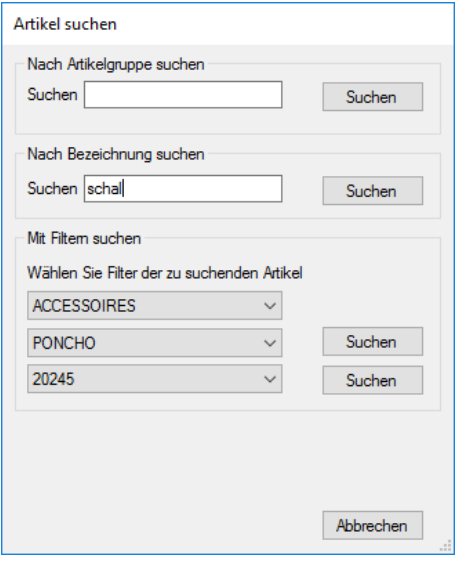

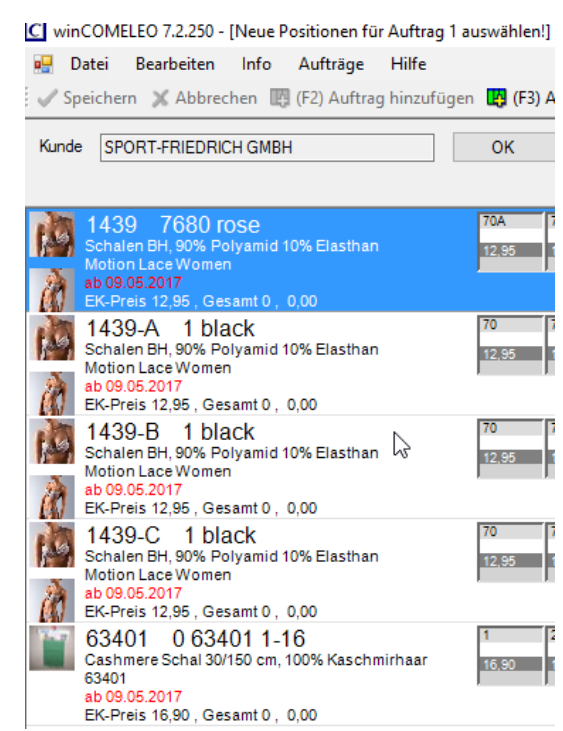

 $\overline{\mathbf{0}}$ 

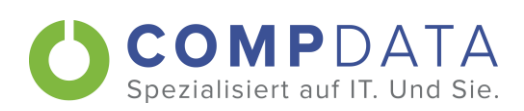

### Filtersuche

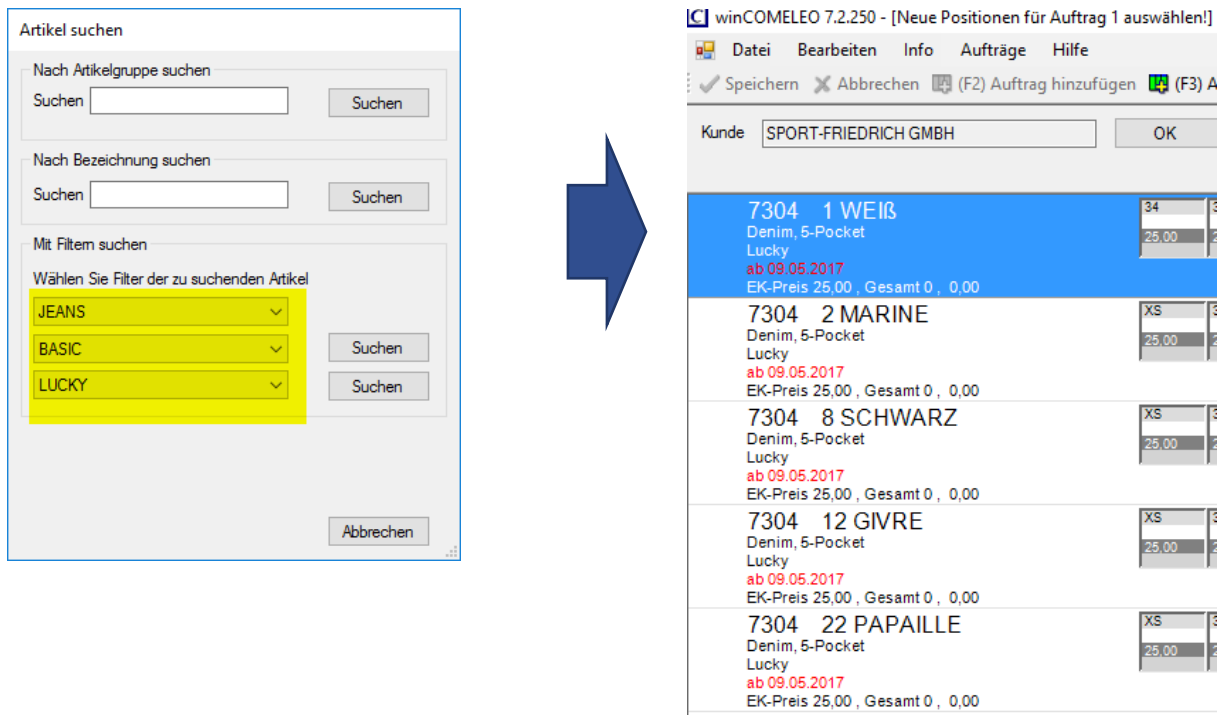

 $OK$ 

 $\overline{34}$  $25,00$ 

 $\overline{\mathbf{x}}$ s  $25,00$ 

**XS**  $25,00$ 

**IXS**  $25,00$ 

 $25,00$ 

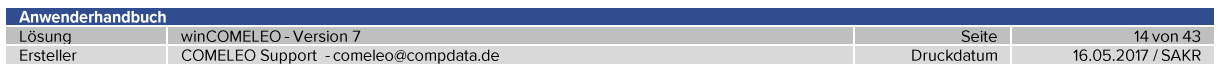

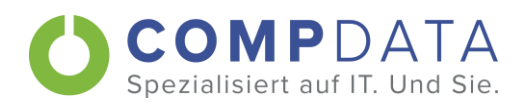

#### $4.1.2.$ **Aufbau Artikelposition**

### Größenraster

Die Darstellung der Größen kann auf unterschiedliche Art und Weise erfolgen und hängt sehr von den verwendeten Artikeln ab.

In diesem Beispiel werden bei dem ersten Produkt die unterschiedlichen Cup-Größen horizontal dargestellt, im zweiten Beispiel werden die Cup-Größen auf einzelne Zeilen aufgeteilt.

### C winCOMELEO 7.2.260 - [Neue Positionen für Auftrag 2 auswählen!]

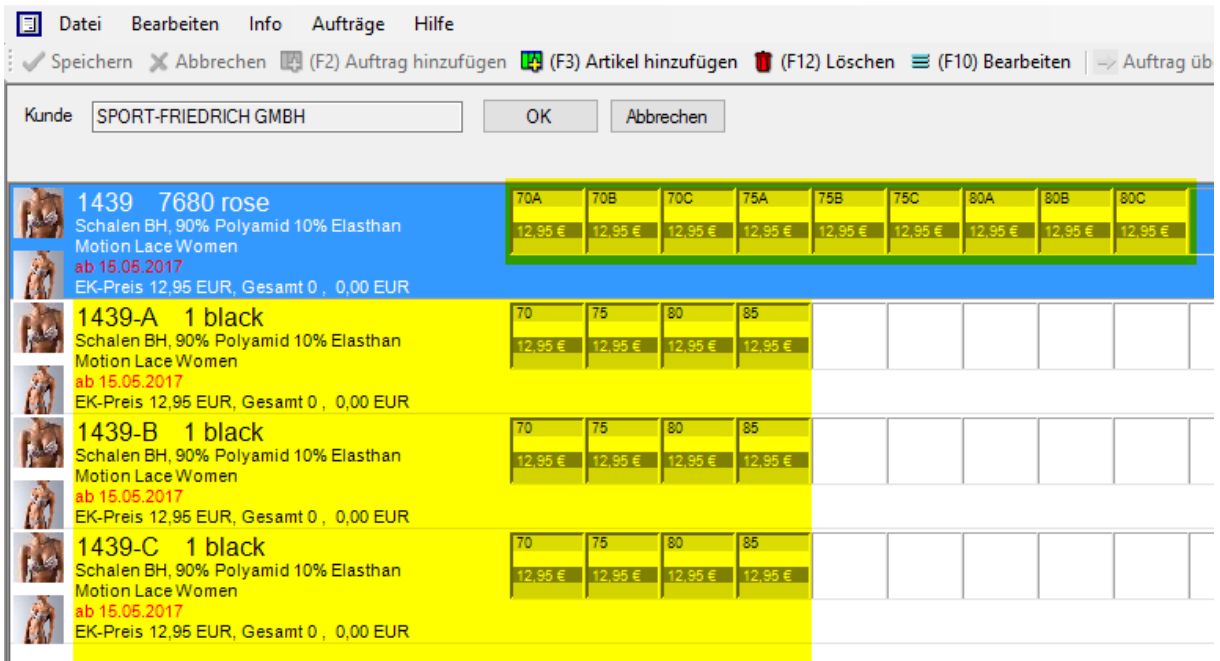

### **Bild**

Ersteller

Sind Produktbilder hinterlegt, werden diese als Vorschau im linken Bereich angezeigt. Ein Klick auf das Vorschaubild öffnet die Detailanzeige, ein weiterer Klick auf die Detailanzeige schließt die Anzeige wieder. Es sind auch mehrere Bilder möglich.

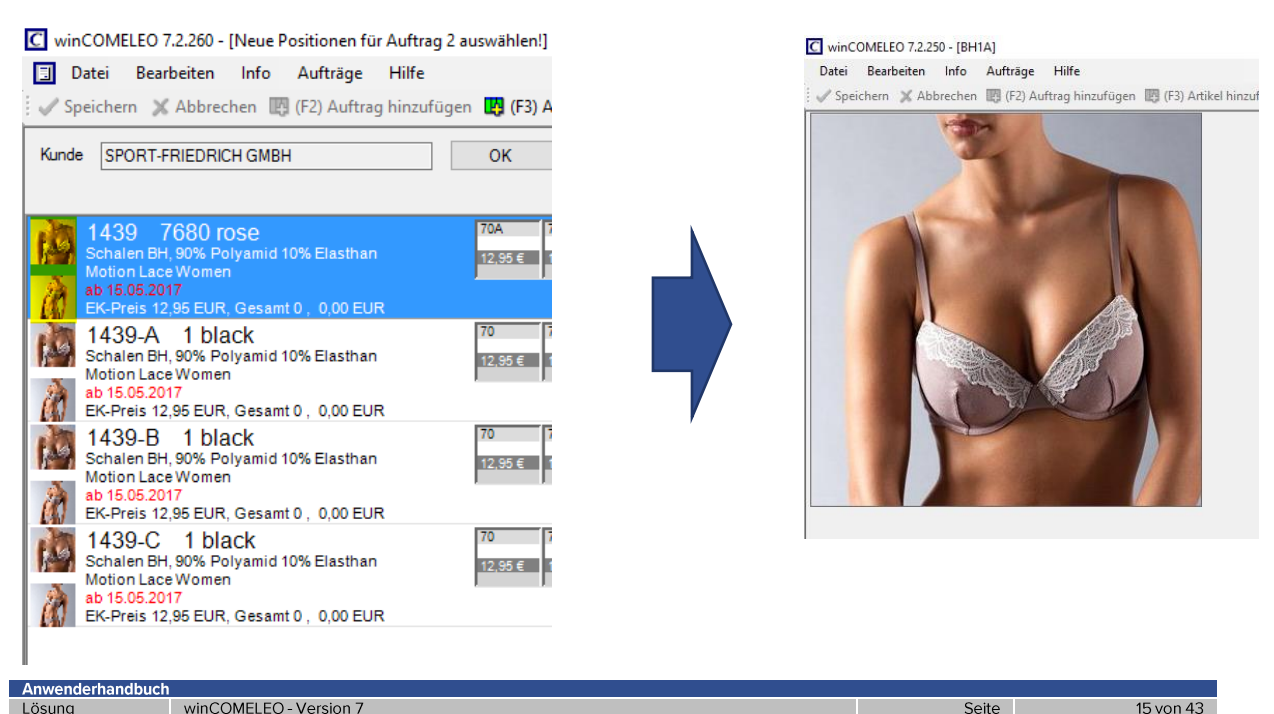

COMELEO Support - comeleo@compdata.de

Seite Druckdatum 16.05.2017 / SAKR

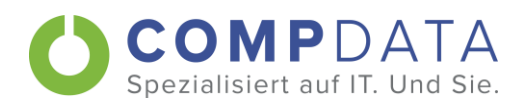

## Lagerbestand

Ja nach Ausgestaltung der Schnittstelle zur Warenwirtschaft können auch freie Lagerbestände und evtl.<br>zukünftige Verfügbarkeiten dargestellt werden.

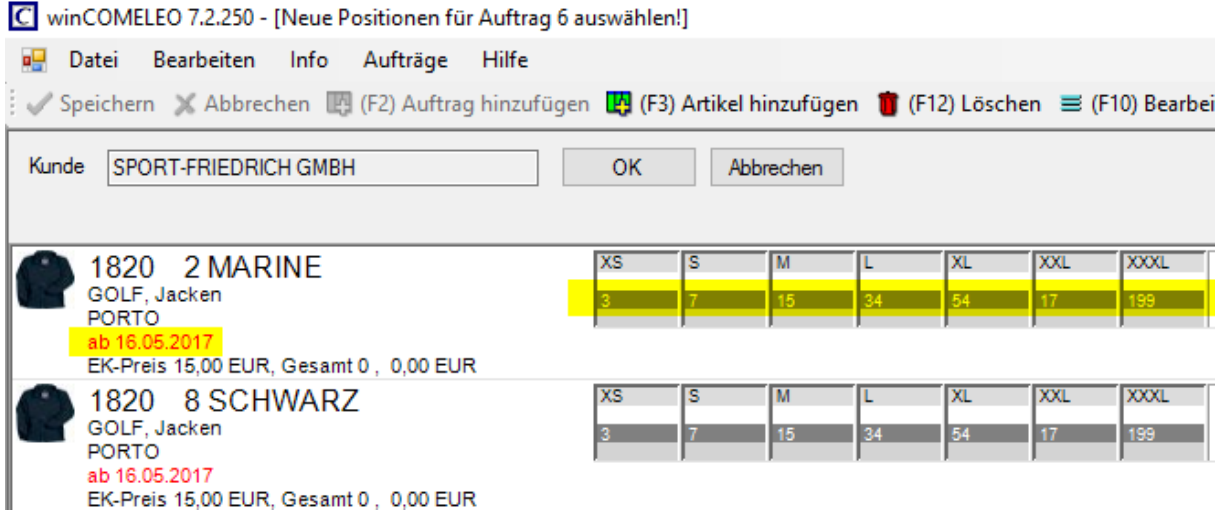

### Positionsdetail

Mit F10, der ENTER Taste oder <sup>≡</sup> (F10) Bearbeiten <sub>kann</sub> die Detailseite geöffnet werden.

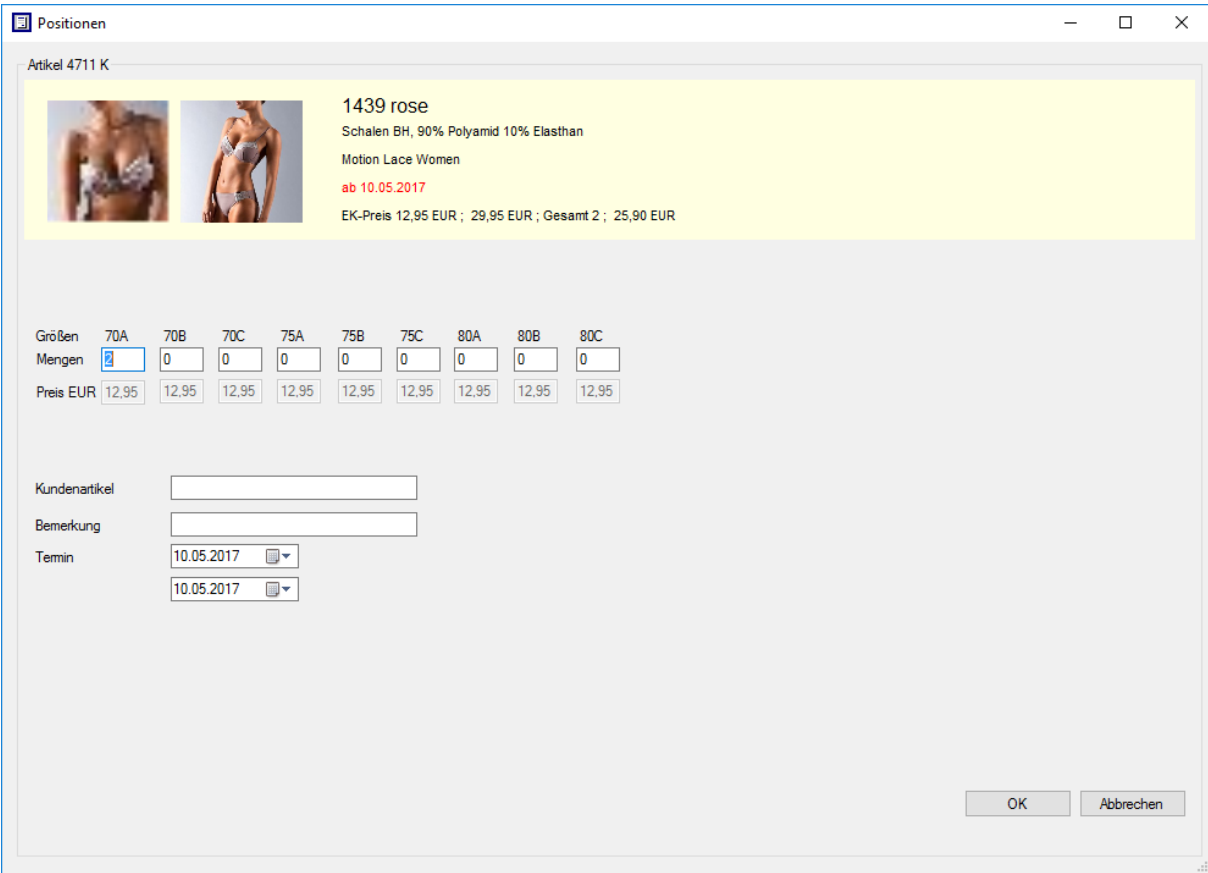

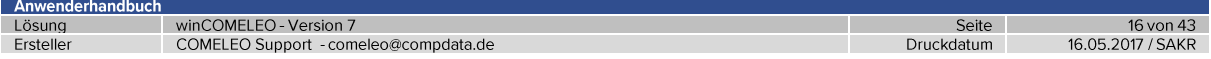

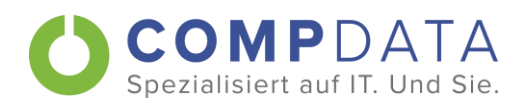

#### $4.1.3.$ Mengen erfassen

Die Mengen können entweder mit der Maus oder mit Hilfe der Tastatur erfasst werden. Dabei werden evtl. vorhandene Verpackungs- bzw. Verkaufseinheiten berücksichtigt.

### **Mausklick**

### Menge erhöhen

Die Menge einer Größe erhöht sich, wenn man mit der linken Maustaste in ein Größenraster klickt. Mit jedem weiteren Klick mit der linken Taste wird Menge weiter erhöht.

Ist die Verpackungs- bzw. Verkaufseinheit z.B. 5 wird die Menge bei jedem Mausklick um jeweils 5 erhöht.

### Menge reduzieren

Möchte man die Menge reduzieren, klickt man mit der rechten Maustaste in die jeweilige Größe. Ist die Verpackungs- bzw. Verkaufseinheit z.B. 5 wird die Menge bei jedem Mausklick um jeweils 5 reduziert.

Durch das zusätzliche Drücken der SHIFT Taste wird die Menge um jeweils 10 erhöht bzw. reduziert.

## C winCOMELEO 7.2.250 - [Neue Positionen für Auftrag 6 auswählen!]

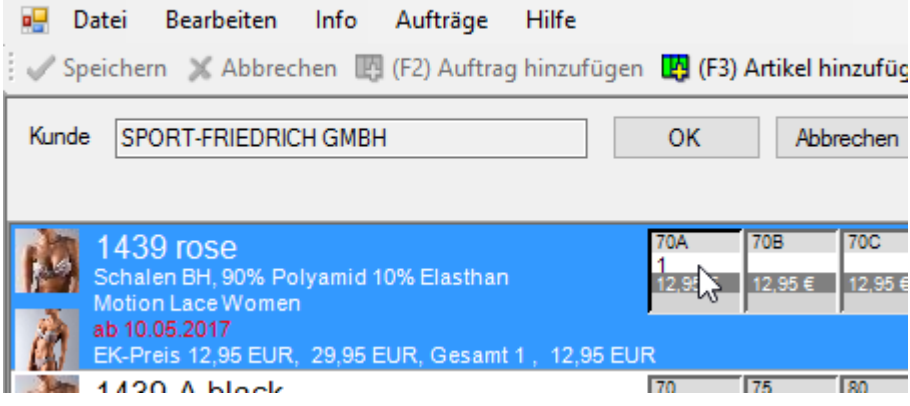

### Tastatur

In der Positionsdetail-Ansicht (siehe Seite 16) kann die Mengeneingabe mit Hilfe der Tastatur durchgeführt werden. Stimmt die eingegebene Menge nicht mit der Verpackungs- bzw. Verkaufseinheit überein, wird ein Hinweis ausgegeben.

Mit TAB oder ENTER kann man in dem Größenraster weiter springen.

Anwenderhandbuch

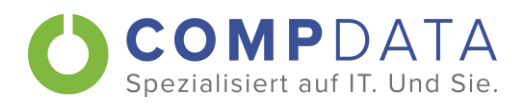

## Menge übertragen

Mit der "Memory" Funktion ist es möglich, die Mengen von einem bereits erfassten Artikel auf einen anderen zu übertragen. Dies kann je nach Konfiguration nur für Artikel mit dem gleichen oder auch mit unterschiedlichen Größenraster möglich sein.

Man trägt bei dem einem Artikel die Mengen ein, dann klickt man auf "M".

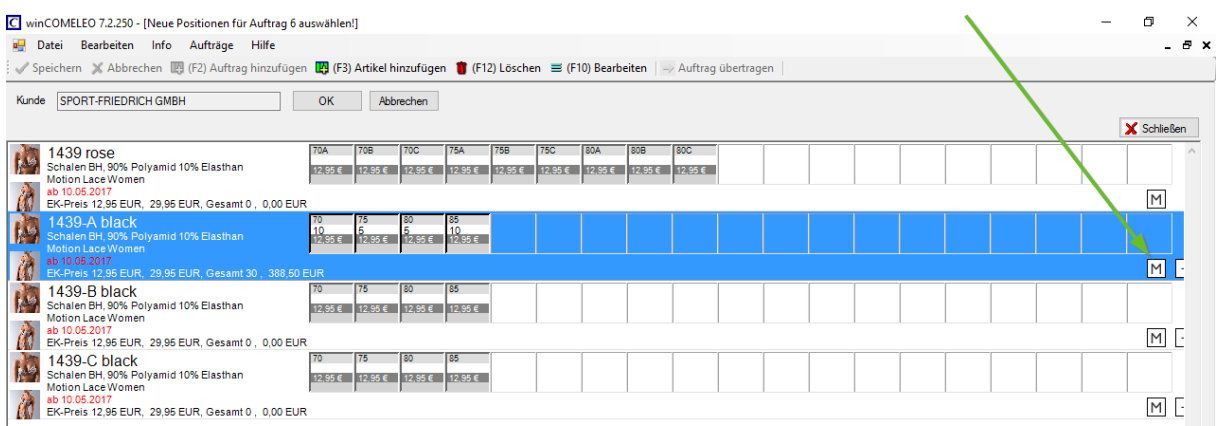

Artikel mit dem gleichen Größenraster bzw. alle Artikel bekommen zusätzlich ein "+" angezeigt. Nun genügt ein Klick auf das "+" um die Mengen zu übernehmen.

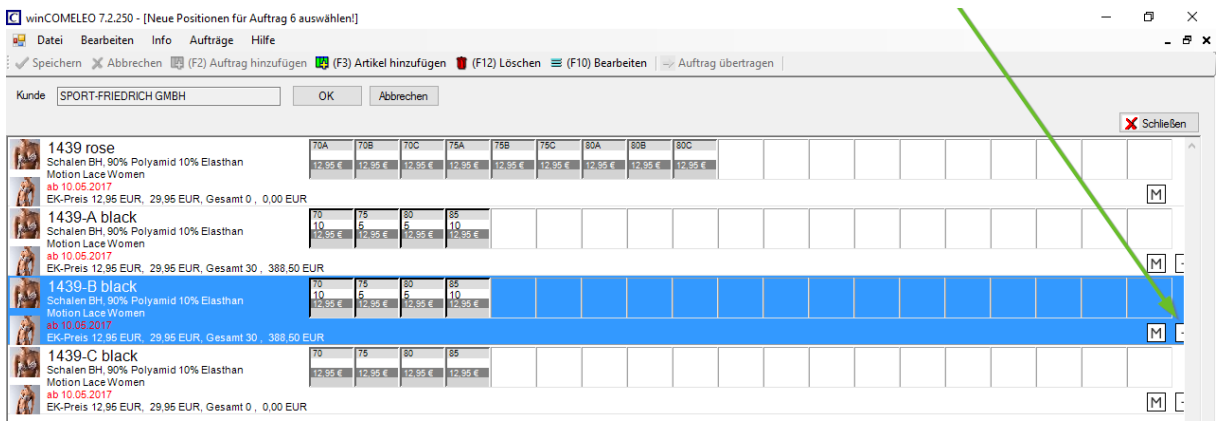

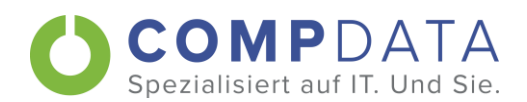

#### $4.1.4.$ Preise

Die Preise können je nach Konfiguration angezeigt werden. Standardmäßig sind die - für den im Auftragskopf ausgewählten Kunden gültigen – Händler-Einkaufspreise (HEK) in dem Größenraster hinterlegt. Es erfolgt eine automatische Summierung der jeweiligen Position anhand der eingegebenen Menge.

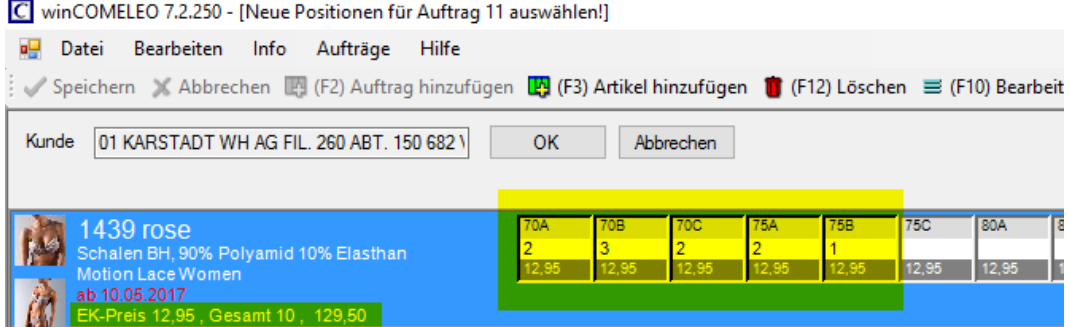

Es ist auch möglich, dass unterschiedliche Größen verschiedene Preise haben. Der in der Artikelbeschreibung angezeigte Preis ist immer der erste Preis aus dem Größenraster.

C winCOMELEO 7.2.250 - [Neue Positionen für Auftrag 11 auswählen!]

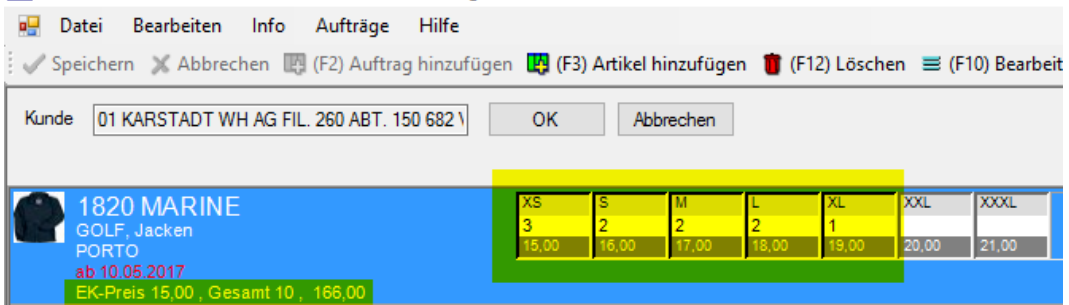

Zusätzlich wird eine Gesamtsumme gebildet. Die Summenanzeige berücksichtigt beim HEK und beim empfohlenen VK-Preis auch evtl. vorhandene Preissprünge im Größenraster.

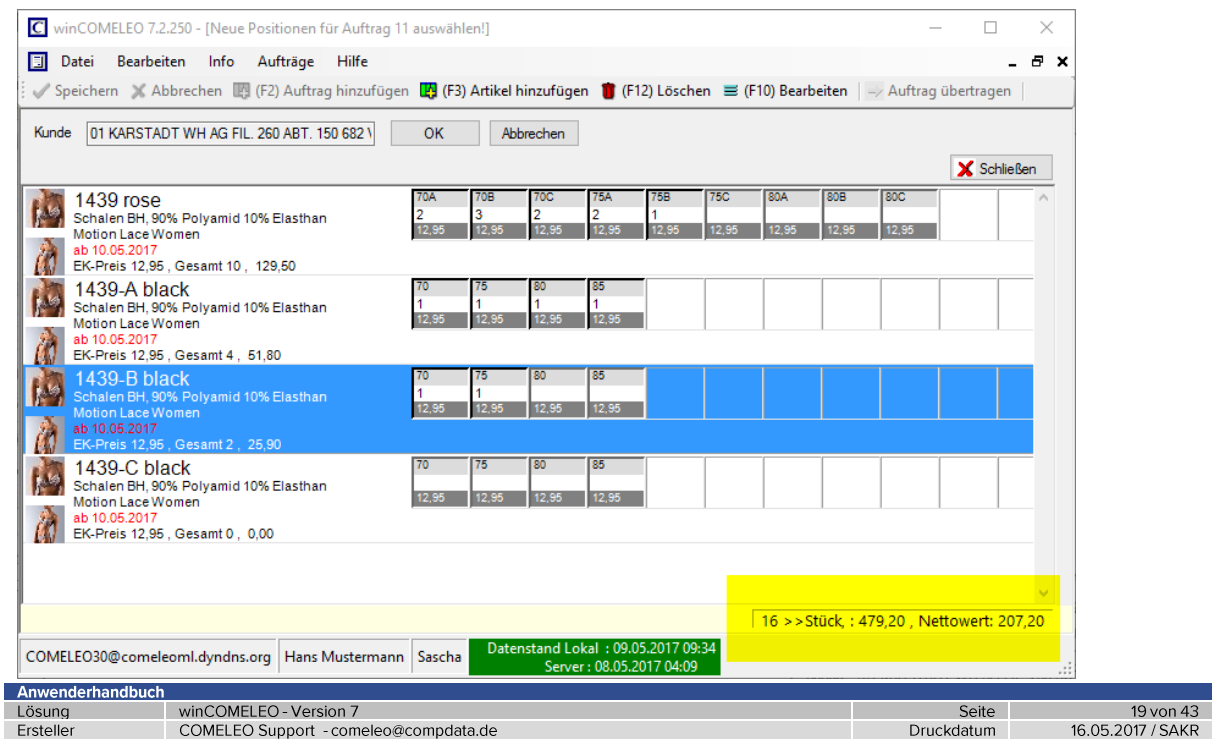

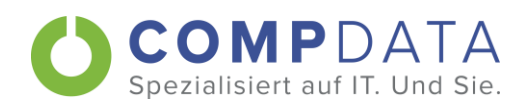

# 4.2. Positionen übernehmen

Nachdem man alle Eingaben getätigt hat, kann man mit dem OK Button die neuen Positionen in den Auftrag übernehmen.

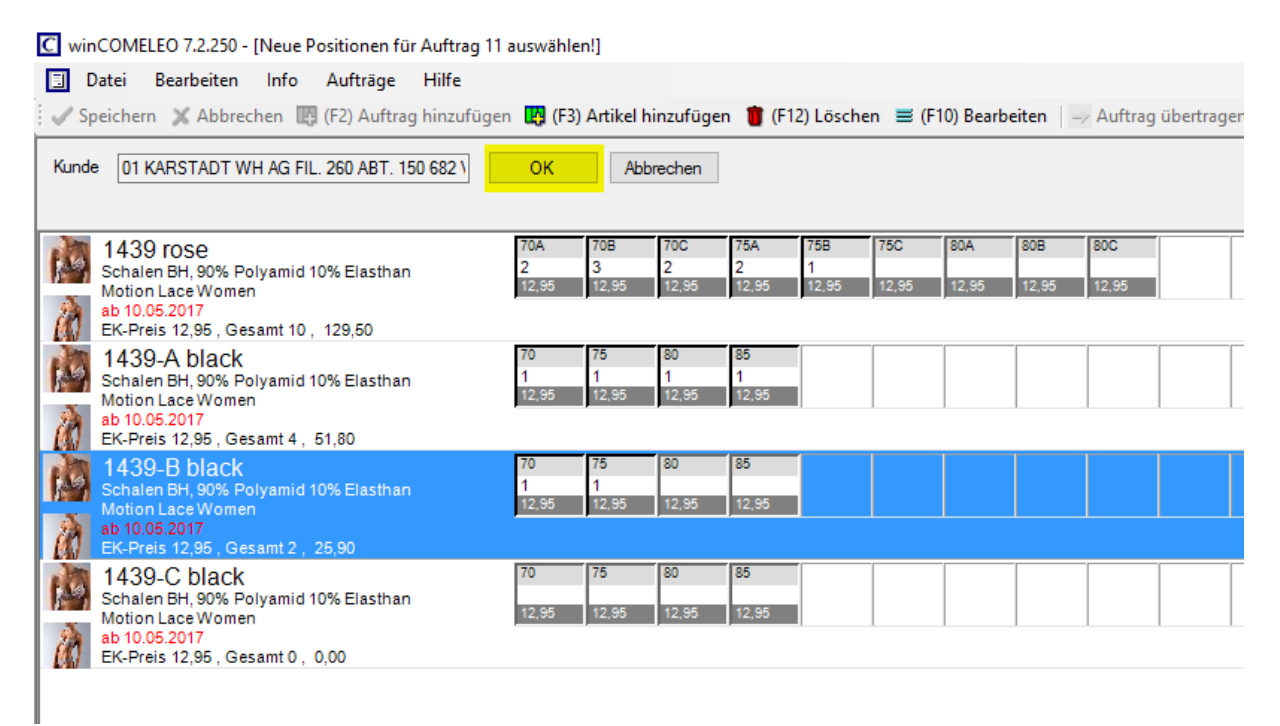

Wird die Erfassung der Position(en) abgebrochen bzw. geschlossen nachdem bereits Mengen erfasst wurden, erhält man eine Nachfrage.

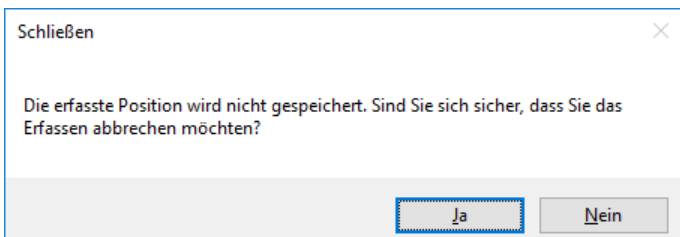

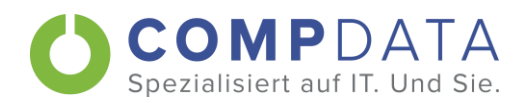

# 4.3. Positionen bearbeiten

Möchte man nachträglich die Positionen bearbeiten, können die Auftragspositionen mit der ENTER Taste, F3 oder mit einem Doppelklick auf den Auftrag wieder geöffnet werden. Zum Verändern der Menge hat man dieselben Möglichkeiten wie beim Erfassen (siehe Kapitel 4.1.3).

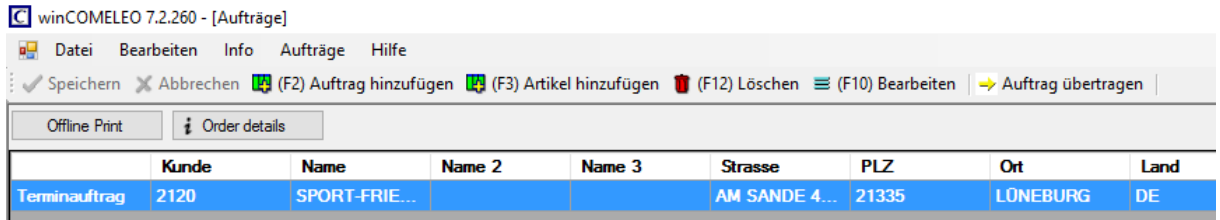

Entfernt man allerdings alle Mengen aus dem Größenraster, wird die Position rot markiert. Möchte man eine Position komplett entfernen, muss man diese mit F12 oder T (F12) Löschen löschen

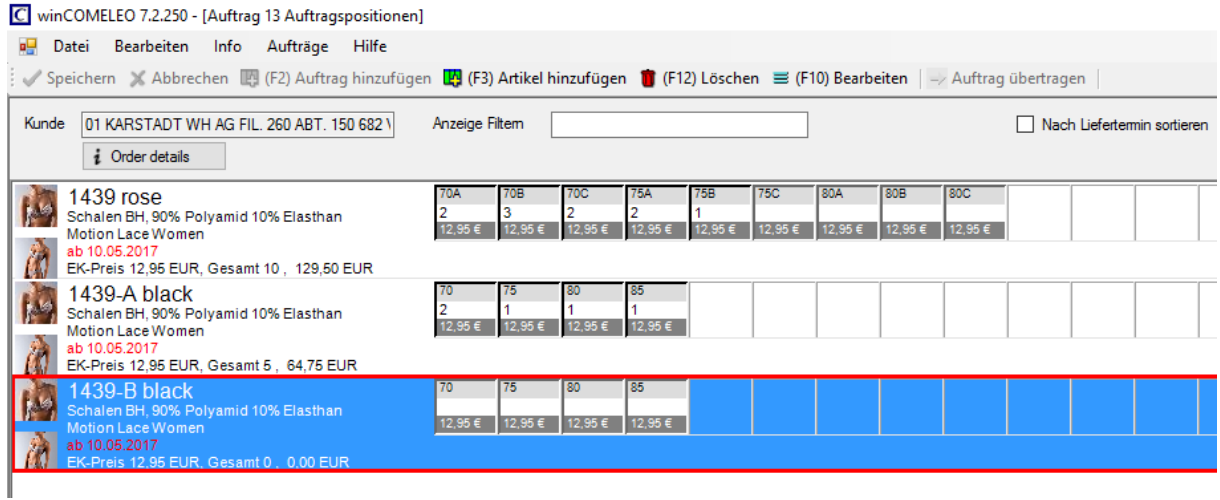

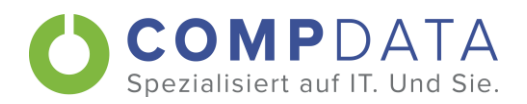

Der Liefertermin und die Bemerkung kann mit der Taste F10 bearbeitet werden. Möchte man mehrere Positionen gleichzeitig ändern, kann man diese mit STRG+linke Maustaste oder STRG+A markieren und anschließend die Taste F10 drücken.

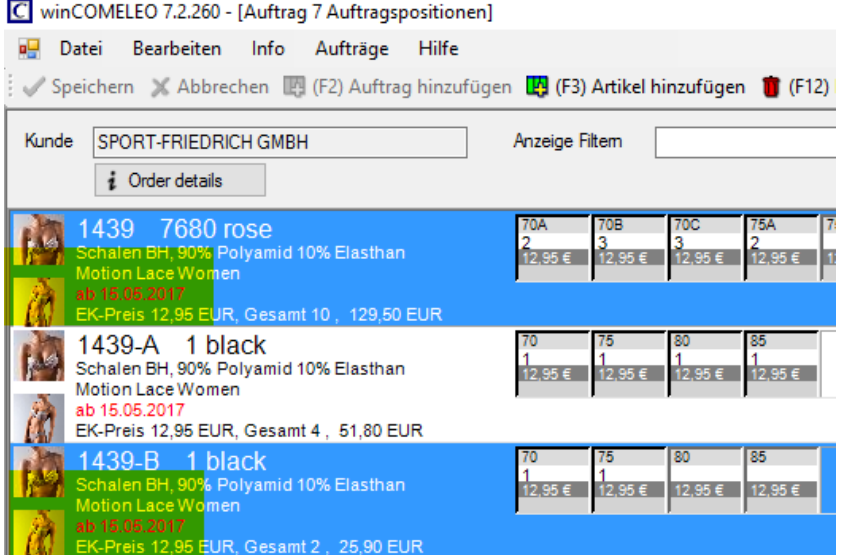

## Auswahl der Änderung

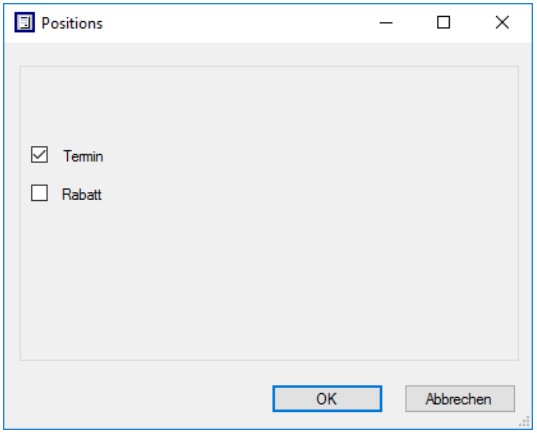

### Bemerkung und/oder neuen Liefertermin eintragen und mit OK bestätigen

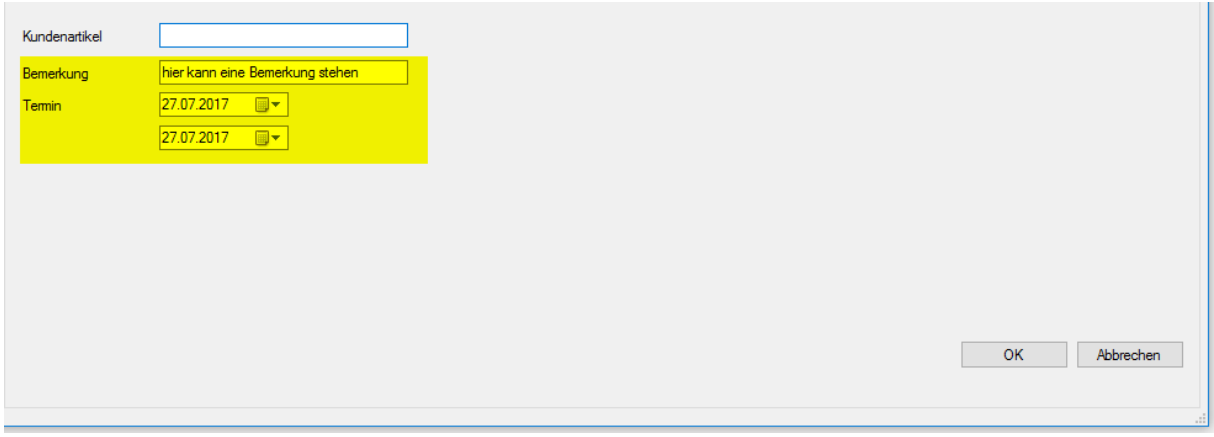

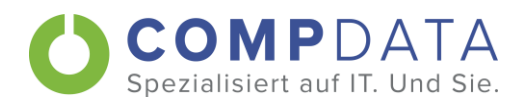

# 4.4. Positionen kopieren und einfügen

Es ist möglich, eine Position mit STRG+C zu kopieren und mit STRG+V wieder einzufügen. Dies kann sinnvoll sein, wenn die Lieferung von demselben Artikel zu unterschiedlichen Terminen erfolgen soll.

Mit STRG+A können alle bzw. mit STRG+linke Maustaste einzelne Positionen markiert und kopiert werden.

Diese Kopierfunktion ist nicht nur innerhalb des gleichen Auftrages möglich, sondern die kopierten Artikel können auch in einen anderen Auftrag eingefügt werden. Hierbei werden die Preise über die Preisliste neu berechnet. Zusätzlich wird geprüft, ob der Auftrag demselben Produktbereich zugeordnet ist.

Beispiel: Dürfen für einen Kunden nur Herrenartikel erfasst werden, wird beim Kopieren von Damenartikel eine Meldung ausgegeben. Die Artikel werden nicht kopiert.

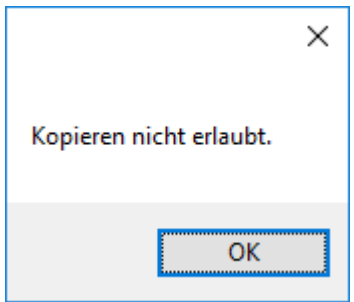

# 4.5. Positionen löschen

Das Löschen von Positionen erfolgt mit der Taste F12 oder T (F12) Löschen Mit STRG+A können alle bzw. STRG+linke Maustaste einzelne Positionen markiert und anschließend gelöscht werden.

Anwenderhandbuch

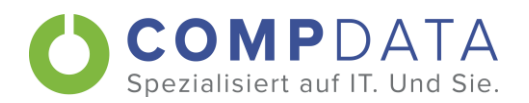

# 5. Liefertermin

Je nach gewünschter Konfiguration sind unterschiedliche Liefertermin-Logiken abbildbar:

- Nur Liefertermin ab (Kalenderauswahl)  $\bullet$
- Liefertermin ab bis (Kalenderauswahl)  $\bullet$
- Kalenderwoche (KW) Dropdownliste  $\bullet$
- Feste Liefertermine (Liefertermin 1,2,3) Dropdownliste  $\bullet$

Es kann konfiguriert werden, ob Artikel vor oder nach dem Liefertermin aus dem Artikelstamm bestellt werden dürfen.

### Beispiel:

In diesem Beispiel ist der Liefertermin als Kalenderwoche definiert. Zusätzlich kann zur besseren Übersicht eine farbliche Hinterlegung der unterschiedlichen Liefertermine erfolgen.

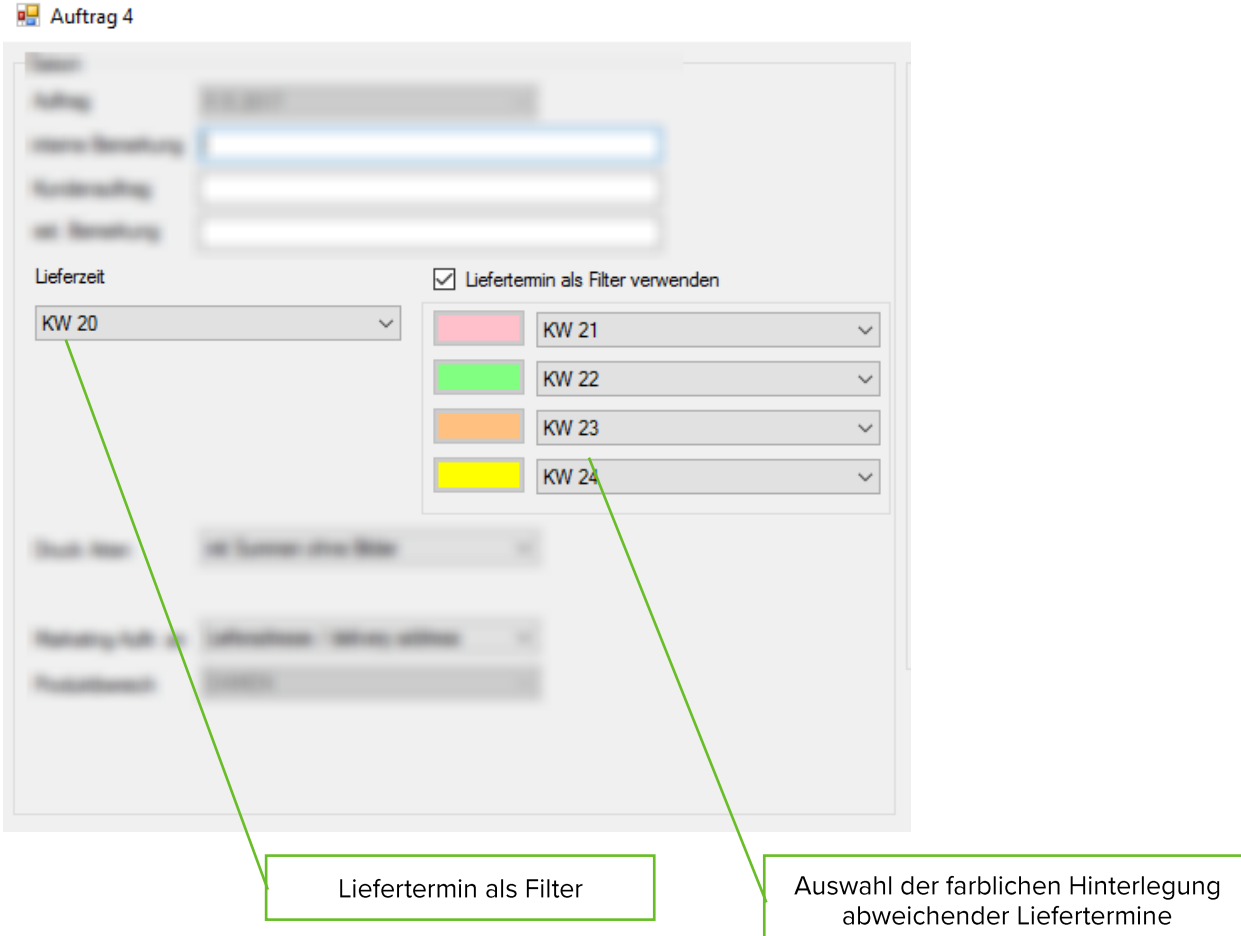

Anwenderhandbuch

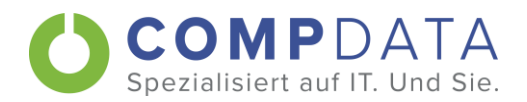

Der Liefertermin, der als Filter eingegeben wurde, ist immer weiß hinterlegt. Alle Positionen haben zuerst diesen weiß hinterlegten Liefertermin.

Oberhalb der Positionen wird eine Zeile mit den möglichen Lieferterminen angezeigt. Möchte man für eine Position einen dieser Termine zuordnen, muss die Position markiert und anschließend der gewünschte Termin angeklickt werden. Es ist auch möglich mehrere Positionen zu markieren und auf einmal zuzuweisen.

Die Anzeige wird erst aktualisiert, wenn die Position wieder verlassen wird bzw. der nächste Mausklick erfolgt.

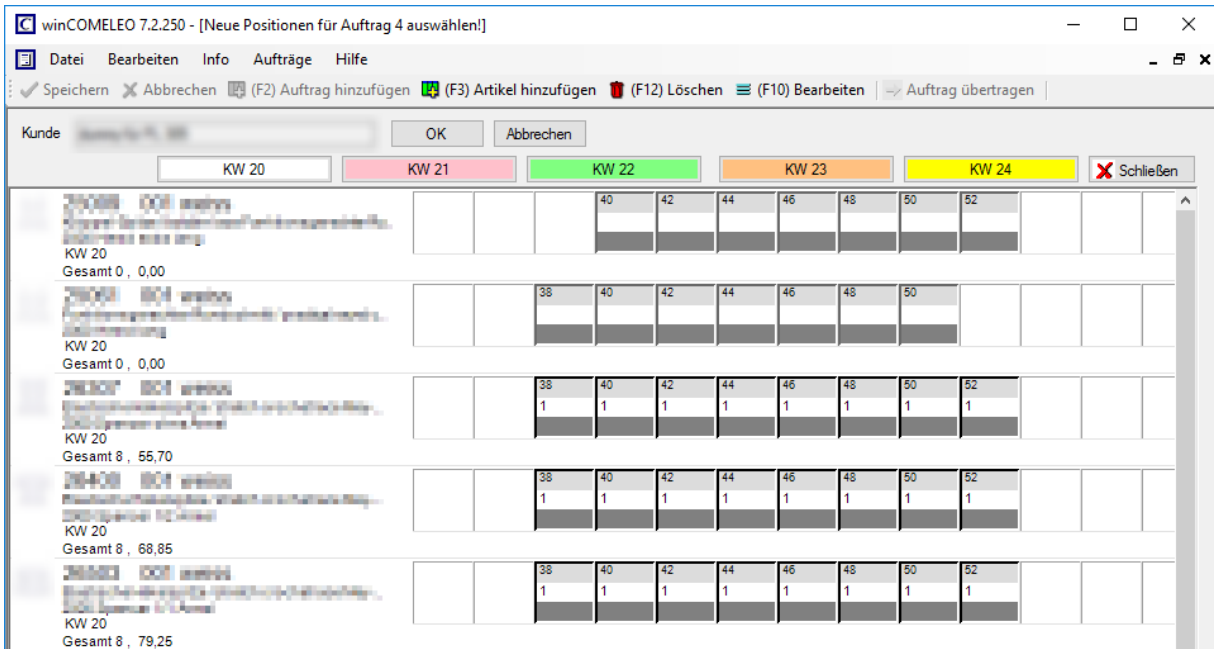

### Anzeige nach Änderung der Liefertermine

Anwonderhandbuch

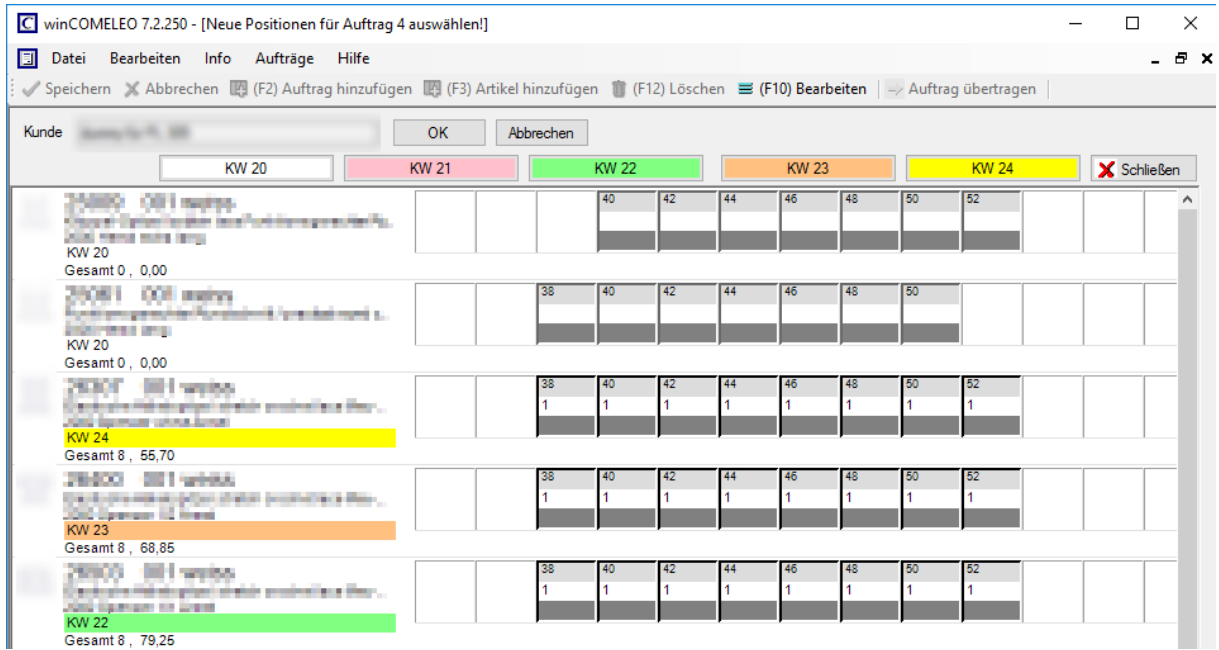

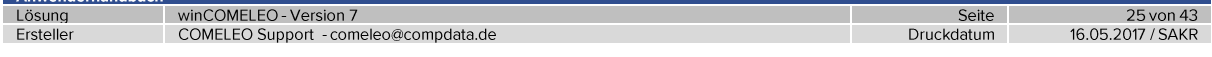

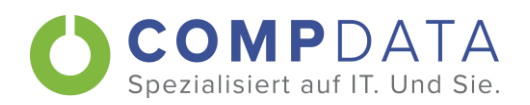

Die farbliche Kennzeichnung wird in die Auftragspositionen übernommen. Hier ist auch eine nachträgliche Änderung einzelner, mehrerer oder aller Termine möglich. Die Liste der Auftragspositionen kann mit dem Haken "Nach Liefertermin sortieren" sortiert werden.

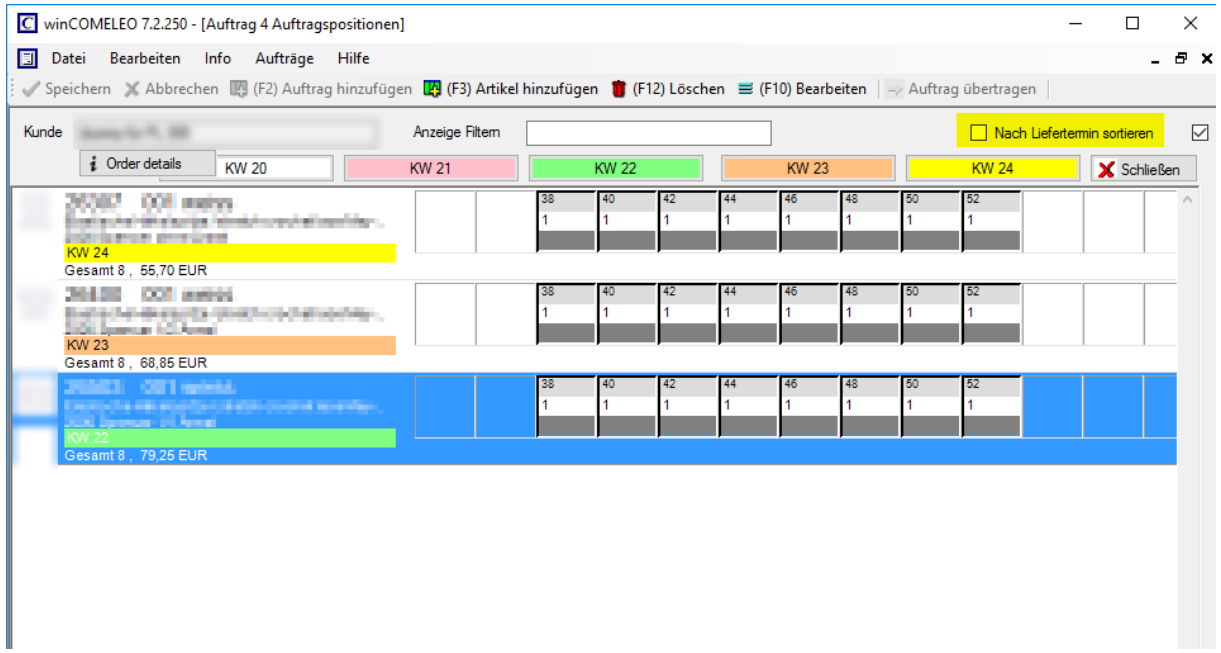

Ansicht nach der Sortierung nach Liefertermin

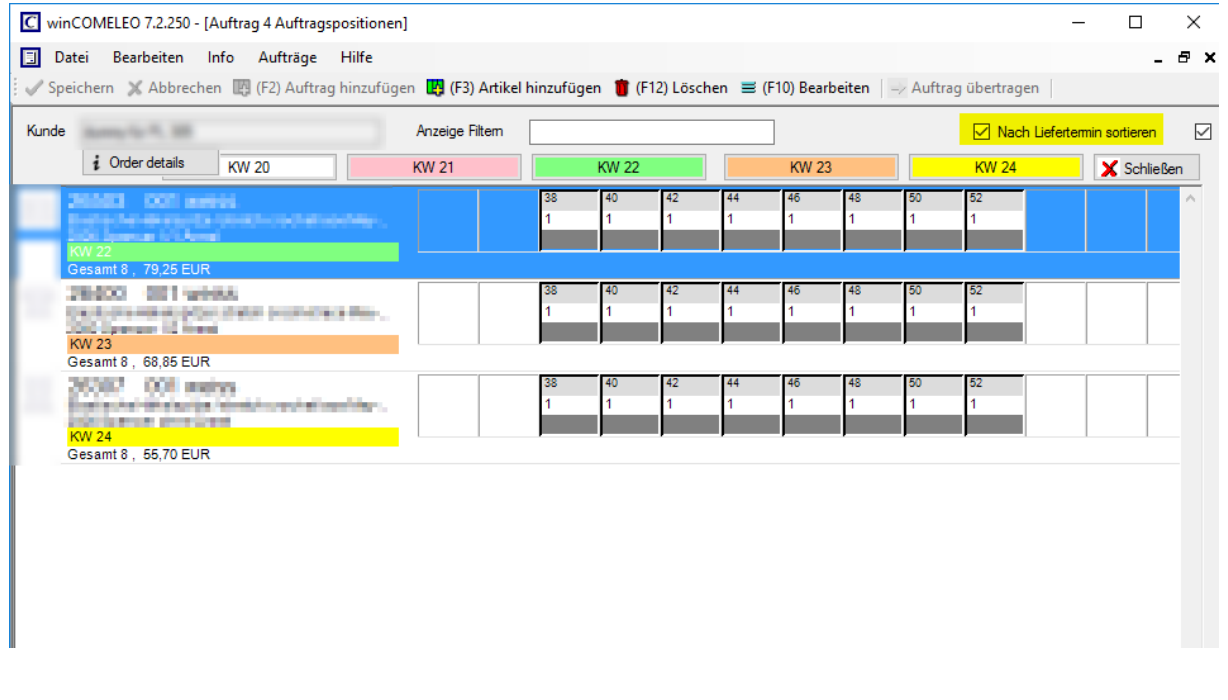

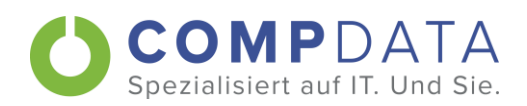

# 6. Auftrag übertragen

## 6.1. Offline Print

Bevor der Auftrag übertragen wird, gibt es die Möglichkeit den Auftrag auszudrucken. Der Speicherort der Aufträge muss beim ersten Mal angegeben werden. Eine spätere Änderung des Speicherorts kann über Datei + Speicherort Aufträge erfolgen.

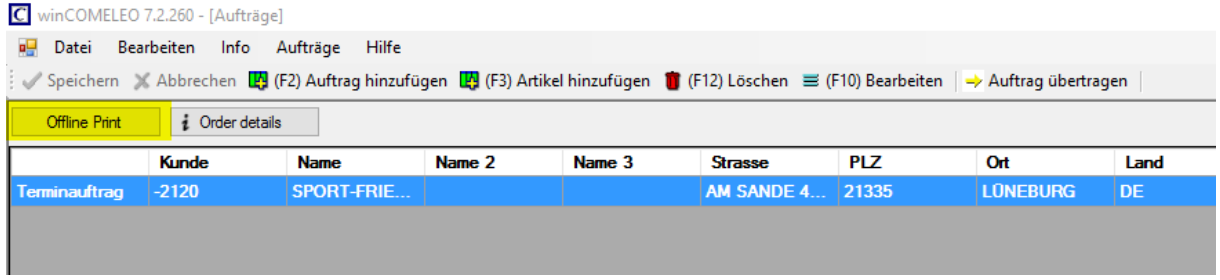

Es wird automatisch ein PDF erzeugt und in dem zuvor angegebenen Speicherort abgelegt.

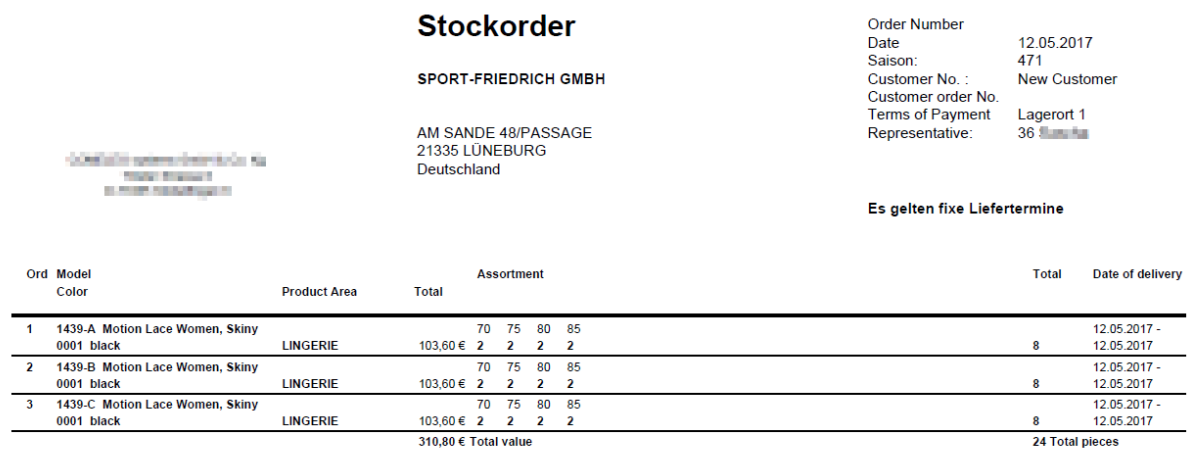

Signature

Anwenderhandbuch<br>| Lösung winCOMELEO - Version 7 Ersteller COMELEO Support - comeleo@compdata.de

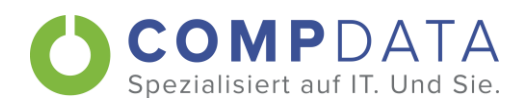

# 6.2. Einzelübertragung

Je nach Konfiguration kann die Versendung von den Aufträgen an verschiedene Empfänger stattfinden. Im Normalfall erhält der Kunde, der Innendienst und der Vertreter je eine Kopie. Die Empfängeradressen des Innendienstes und des Vertreters sind im System hinterlegt. Ist in den Stammdaten eine Kundenadresse vorhanden, wird diese bei der Übermittlung des Auftrags vorgeschlagen, ansonsten kann diese manuell eingetragen werden.

Um den fertigen Auftrag zu übermitteln benutzt man den Button → Auftrag übertragen ust dieser

ausgegraut -> Auftrag übertragen, wurde für den gewählten Auftrag noch keine Position erfasst. Sobald der Auftrag erfolgreich übertragen wurde, wird dieser aus der Auftragsliste entfernt.

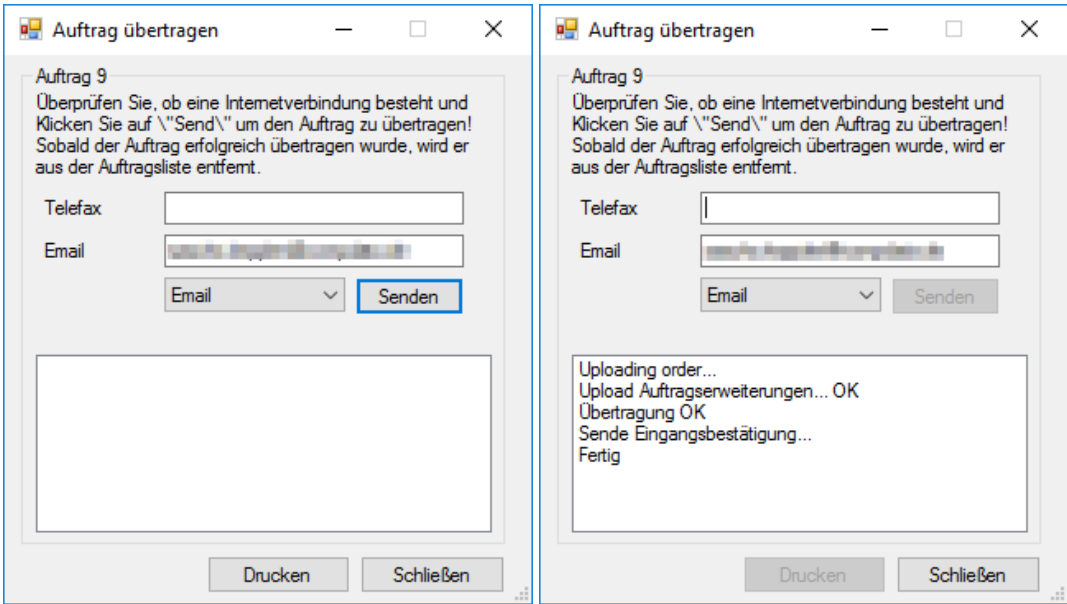

Alternativ kann man statt einer E-Mail auch die Bestätigung per Fax versenden. Hierzu die Sendeoption von E-Mail auf Telefax ändern.

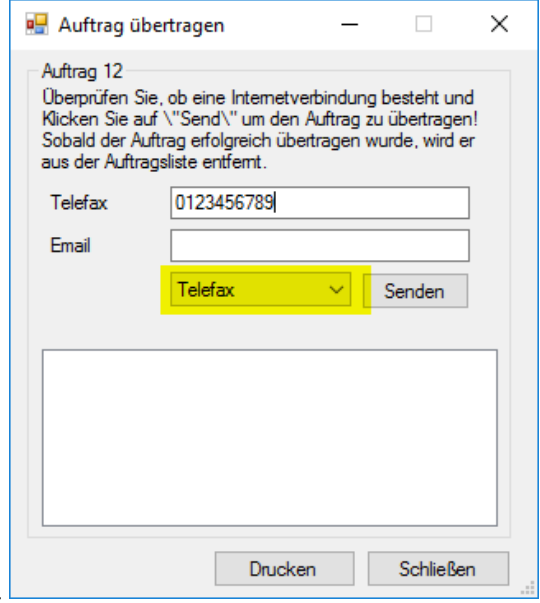

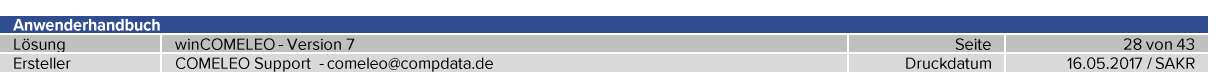

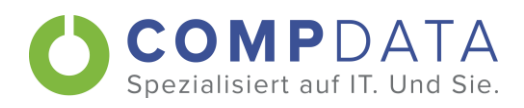

## 6.3. Sammelübertragung

Neben der Einzelübertragung ist es auch möglich, alle (STRG+A) oder ausgewählte (STRG+linke Maustaste) Aufträge auf einmal zu übertragen. Ist bei einem markierten Auftrag keine Position hinterlegt, ist der Button - Auftrag übertragen ausgegraut.

Vor dem Versenden muss hier bestätigt werden.

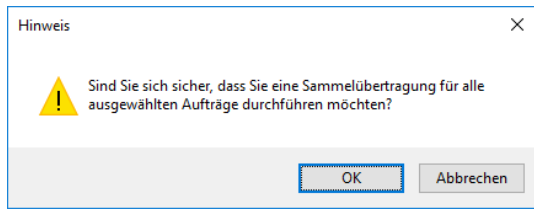

Die E-Mail wird an die im Kundenstamm bzw. Auftrag hinterlegte Adresse gesendet. Wird hier eine Adresse eingetragen, so werden alle E-Mails an die eingetragene und an die hinterlegte Adresse gesendet!

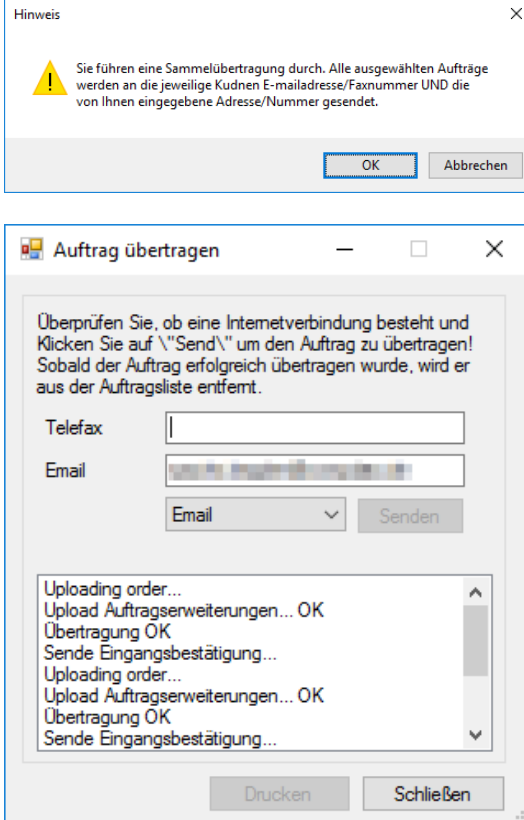

Anwenderhandbuch

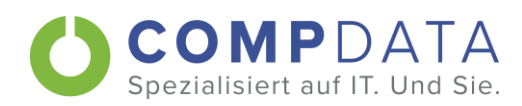

# 6.4. Übermittlung mit Unterschrift/Signatur

Falls gewünscht, kann winCOMELEO so konfiguriert werden, dass der Kunde vor dem Versenden des Auftrages auf einem elektronischen Unterschriftspad unterschreiben muss.

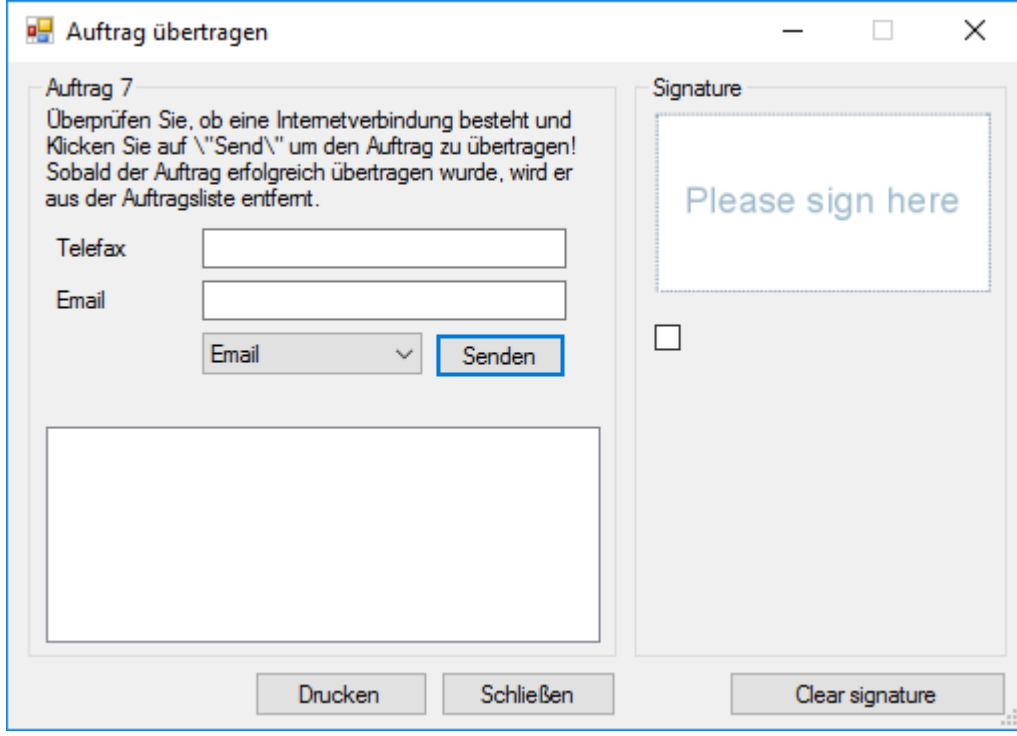

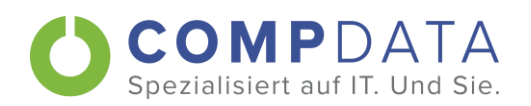

# 7. Tipps und Tricks

#### $7.1.$ Tastenkombinationen

winCOMELEO kann mit der Maus wie auch mit der Tastatur bedient werden.

Mit der TAB Taste kann man schnell zwischen den einzelnen Feldern springen. Rückwärtsspringen geht über SHIFT+TAB. Mit der ENTER Taste bestätigt man die Eingabe.

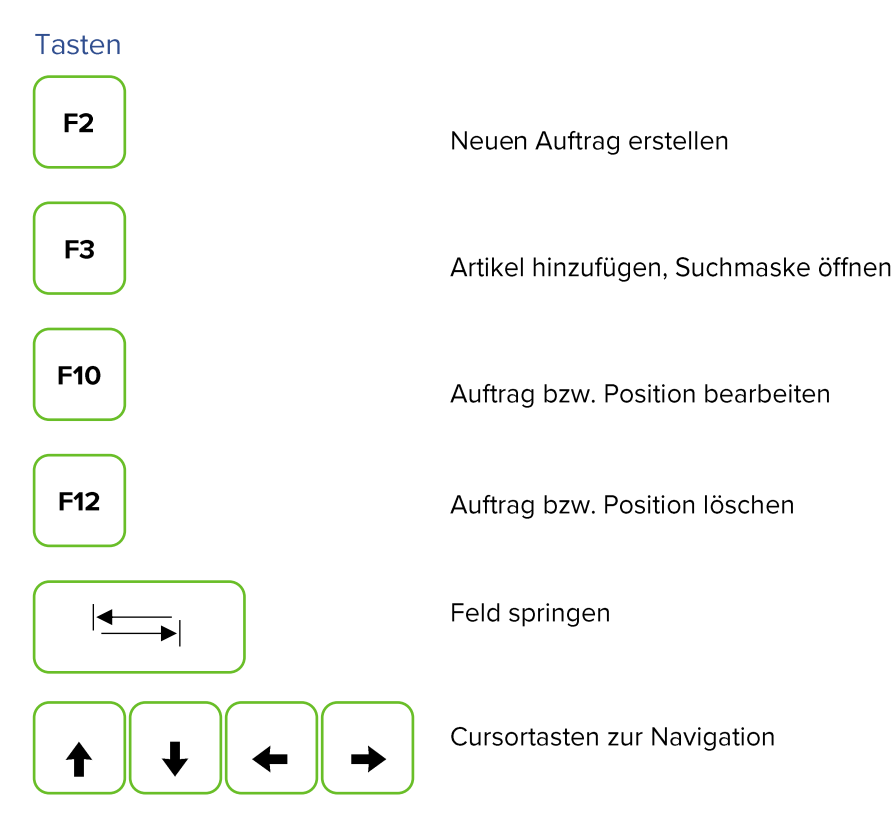

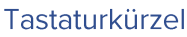

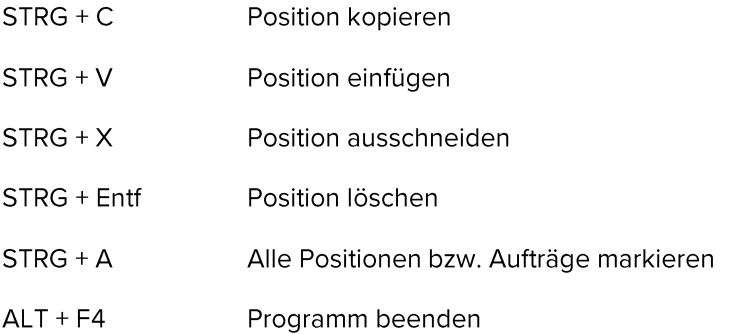

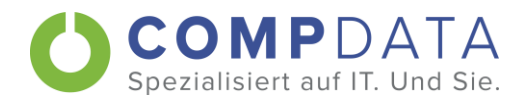

### Verwendung der Tastatur am Beispiel "neuer Artikel in Auftrag übernehmen" (der Auftrag wurde bereits angelegt)

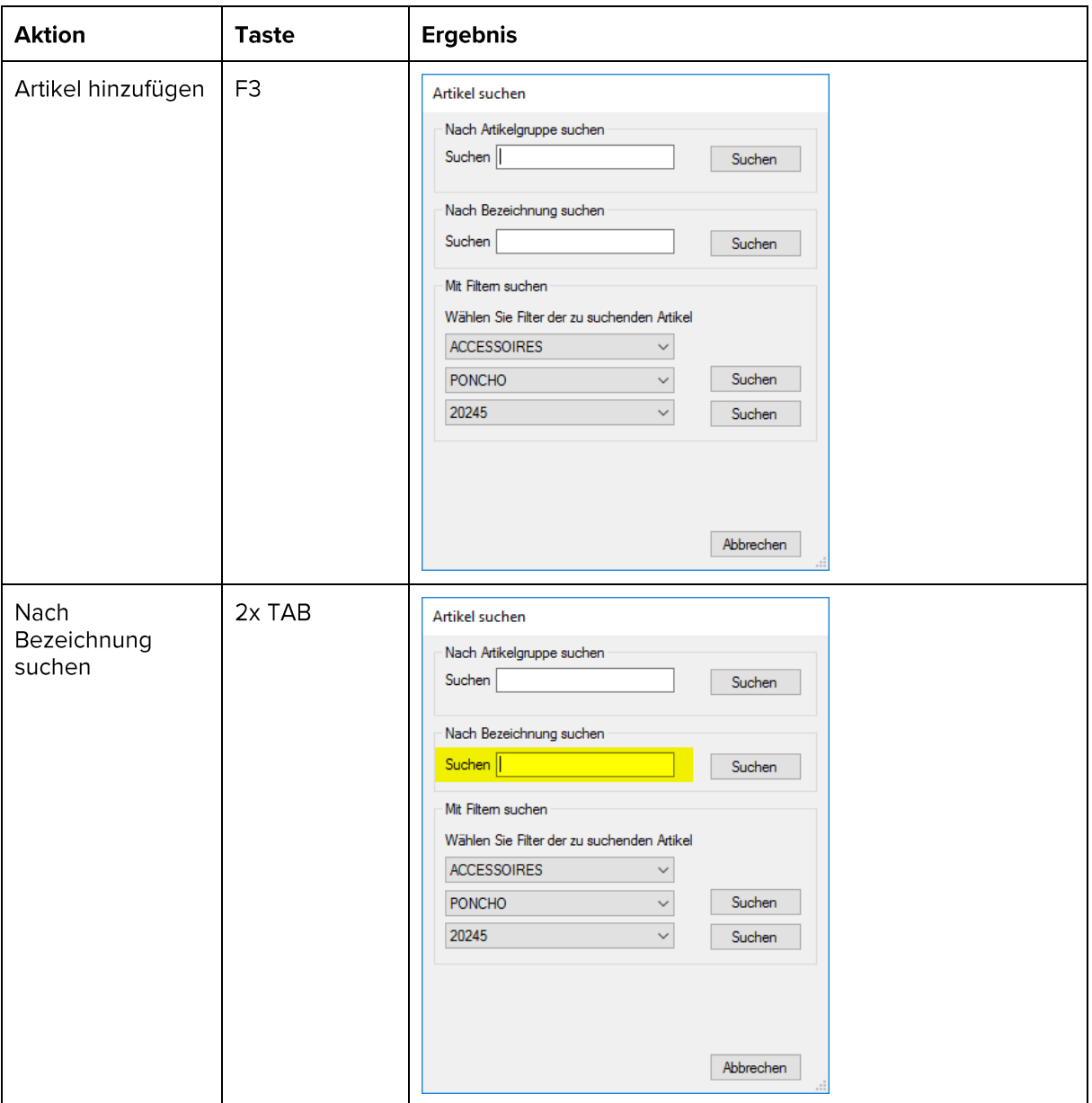

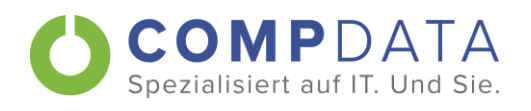

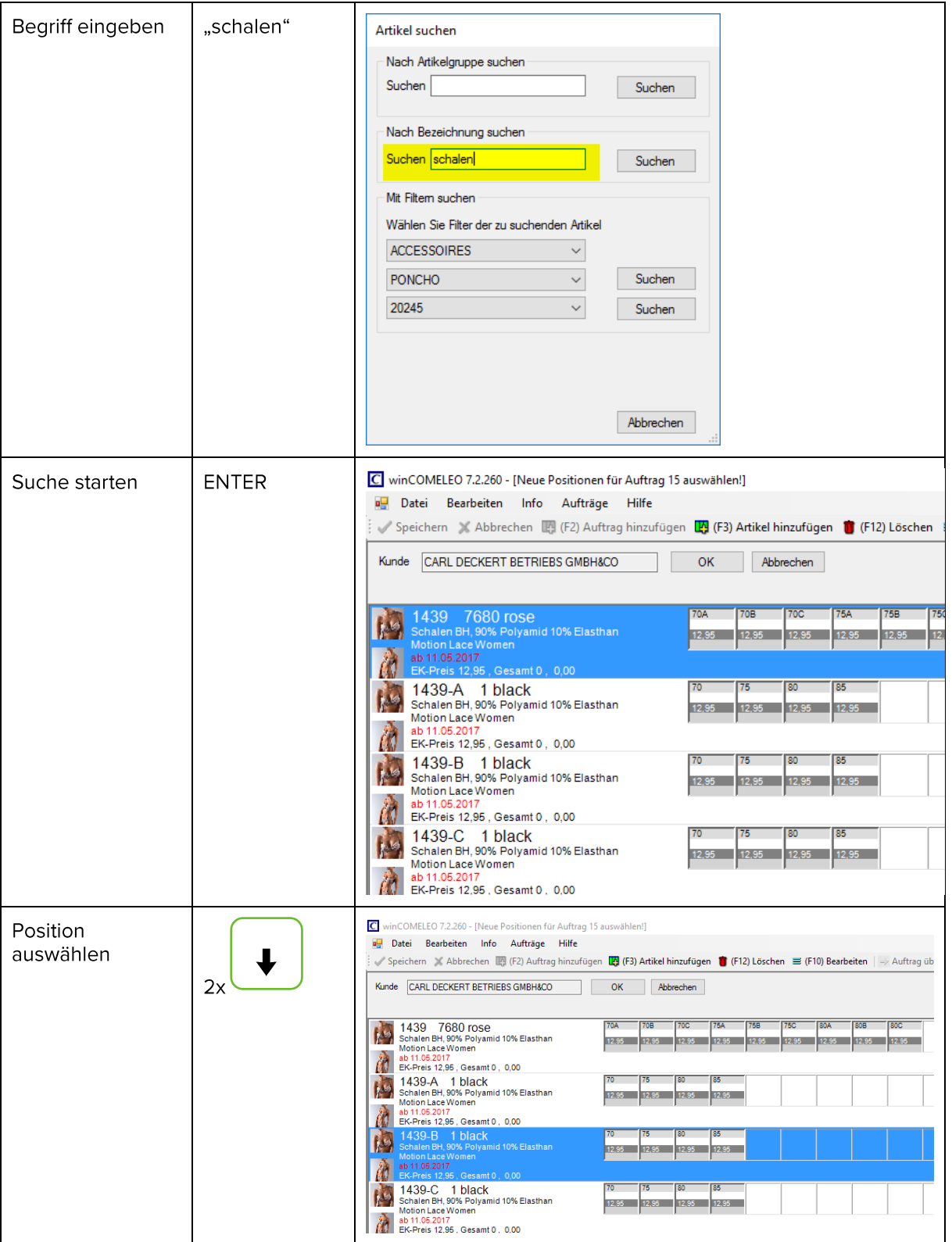

and the state

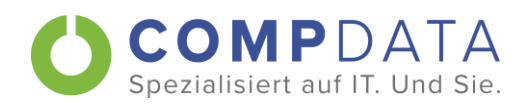

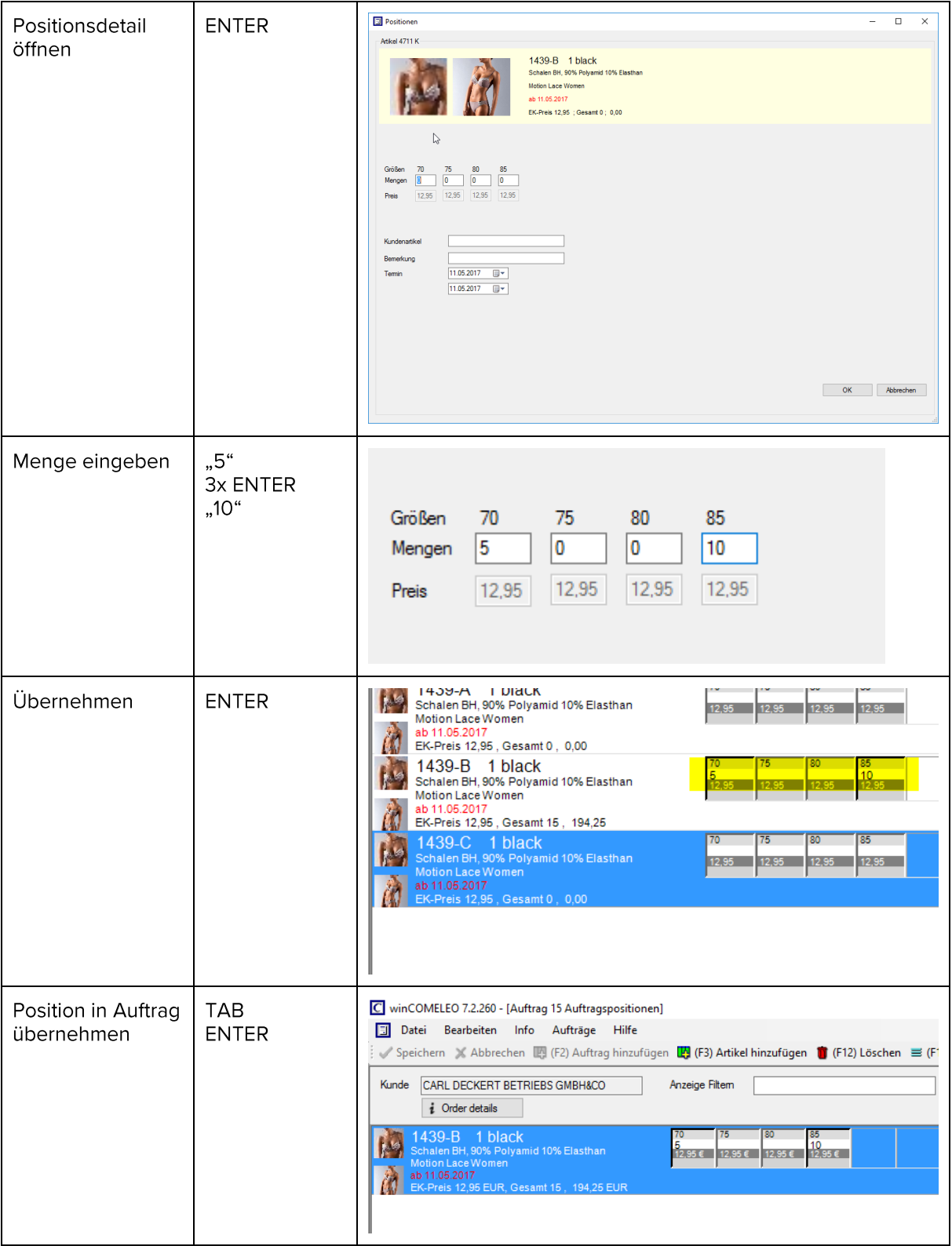

**Contract Contract** 

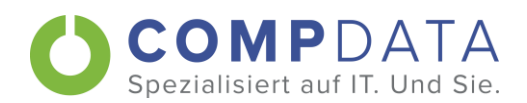

# 7.2. Order Details

Anwenderhandbuch

Um bei größeren Aufträgen einen Überblick zu bekommen, kann man sich mit dem Button "Order details" eine Zusammenfassung als PDF zeigen lassen.

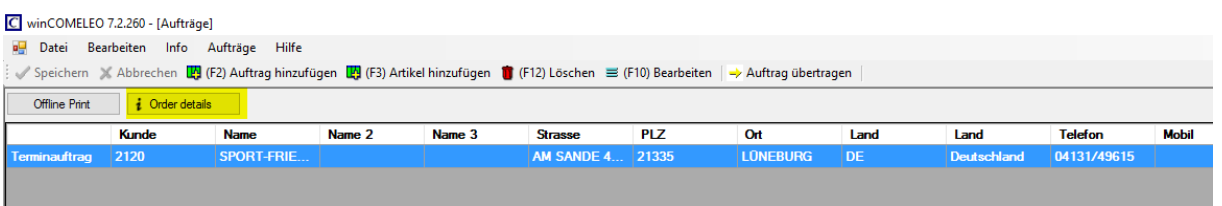

Der Aufbau kann hier variieren und verschiedene Gruppierungen zeigen, z.B. nach Liefertermin

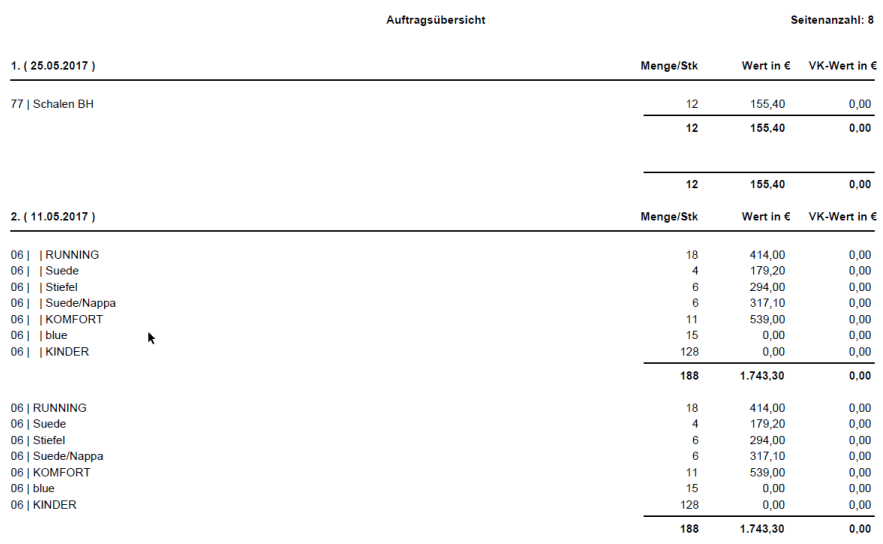

Diese Übersicht lässt sich auch für nur ausgewählte Positionen erstellen. Dazu öffnet man die Auftragspositionen, markiert die gewünschten Positionen und klickt anschließen auf "Order Details"

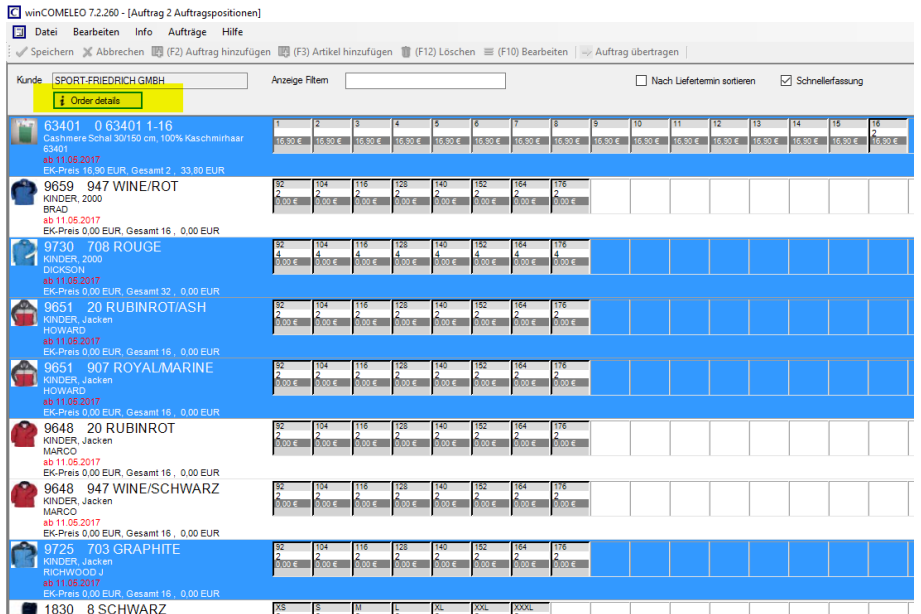

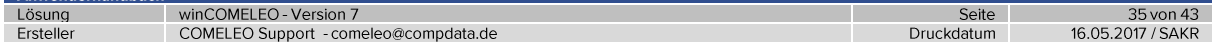

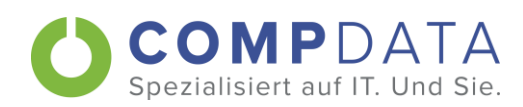

# 7.3. Auftragspositionen filtern

### Die Anzeige der Auftragspositionen kann gefiltert werden.

### C winCOMELEO 7.2.260 - [Auftrag 2 Auftragspositionen]

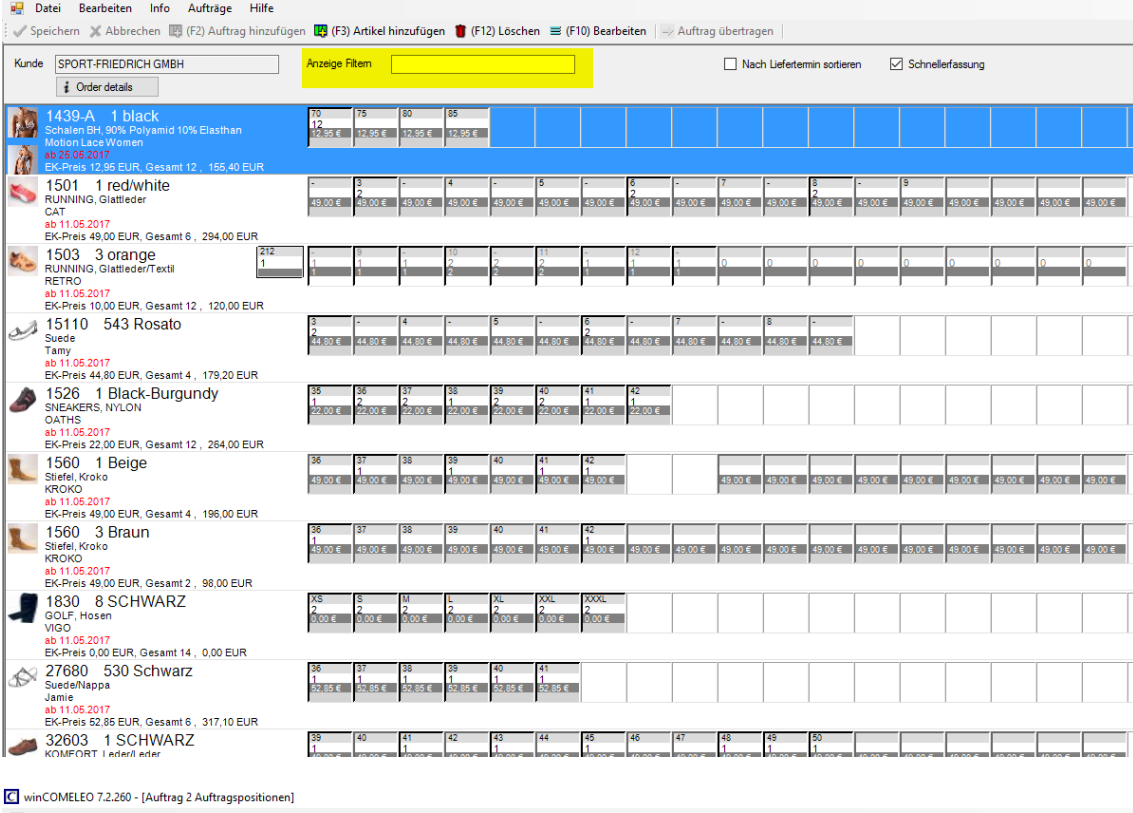

Datei Bearbeiten Info Aufträge Hilfe

Speichern X Abbrechen (E) (F2) Auftrag hinzufügen (E) (F3) Artikel hinzufügen (F12) Löschen = (F10) Bearbeiten | - Auftrag übertragen Kunde SPORT-FRIEDRICH GMBH Anzeige Filtem <mark>jacke</mark> Nach Liefertermin sortieren  $\sqrt{\phantom{a}}$  Schnellerfassung  $\Box$  $i$  Order details **CONTROL**<br>648 20 RUBINROT<br><sup>NDER, Jacken</sup>  $\frac{2}{0.006}$   $\frac{2}{0.006}$   $\frac{2}{0.006}$  $\frac{2}{0,00}$  $\frac{2}{0.006}$   $\frac{2}{0.006}$   $\frac{2}{0.006}$  $0,00$ ARCO<br>) 11.<mark>05.20</mark>17 EK-Pres 0.00 EUR, Gesamt 16, 0.00 EUR<br>BG48 947 WINE/SCHWARZ<br>KINDER, Jacken<br>BL1.052017<br>EK-Pres 0.00 EUR, Gesamt 16, 0.00 EUR  $00 \in \frac{2}{0,00}$  ∈  $00 \in$ a si .<br>30 € m e l m e l **SEARCH STATE STATE SEARCH STATE STATE STATE STATE STATE STATE STATE STATE STATE STATE STATE STATE STATE STATE STATE STATE STATE STATE STATE STATE STATE STATE STATE STATE STATE STATE STATE STATE STATE STATE STATE STATE STA** 

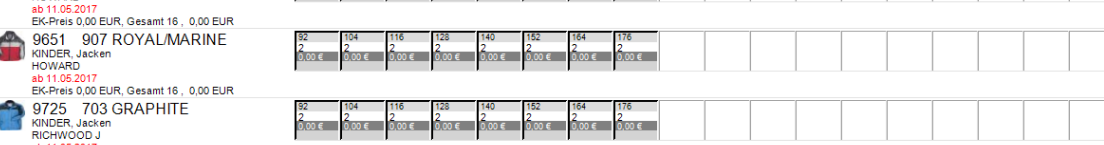

 $\frac{1}{1000}$ 

 $\frac{2}{0.00 \text{ } \epsilon}$  $\frac{2}{0.00 \text{ } \infty}$ 

ab 11.05.2017<br>EK-Preis 0,00 EUR, Gesamt 16 , 0,00 EUR

2<br>0,00 €  $\frac{2}{0.00 \text{ }\epsilon}$ .<br>∪00€ .<br>.00 €

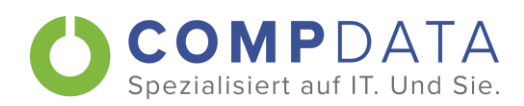

# 7.4. Schnellerfassung von Positionen

Ist der Haken bei "Schnellerfassung" in dem Auftrag gesetzt, wird nach der Übernahme von Positionen, automatisch ein neues Suchfenster geöffnet. Man "spart" sich das ständige Drücken von F3. Die Vorbelegung kann über einen Systemparameter vorgegeben werden.

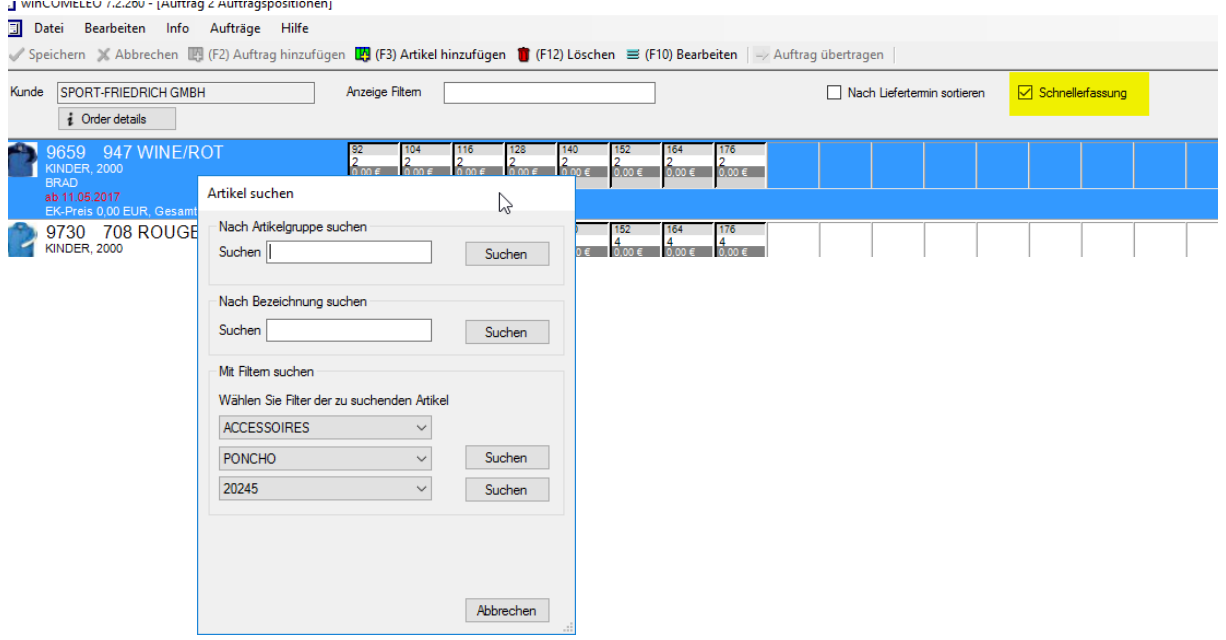

Soll der Auftrag beendet werden, ist das Suchfenster mit Abbrechen zu schließen.

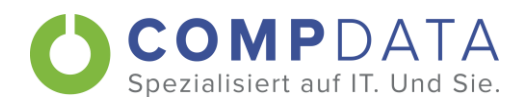

# 7.5. Laden von älteren Daten

winCOMELEO kann so eingestellt werden, dass man mit älteren Daten arbeiten kann. Dies kann sinnvoll sein, wenn z.B. beim nächtlichen Aktualisieren der Daten aus der Warenwirtschaft ein Fehler auftritt.

Dazu wird winCOMELEO geschlossen und neu gestartet. Bei der Anmeldung kann man aussuchen, mit welchen Datenbestand man arbeiten möchte.

Wählt man wie in diesem Beispiel die Daten vom 8.5.2017, so kann man mit diesen weiter arbeiten.

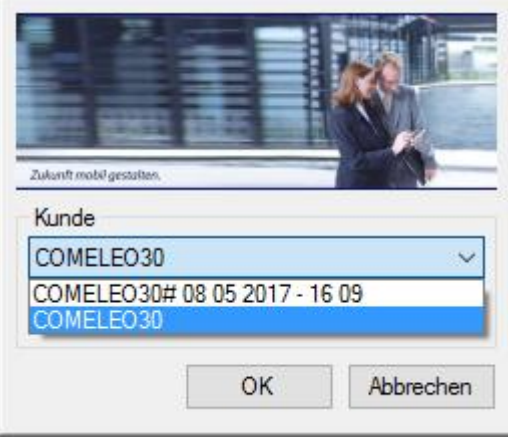

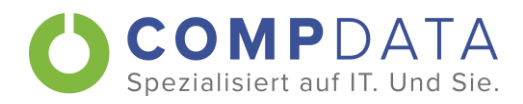

# 8. Installation bzw. Deinstallation von winCOMELEO

#### Installationsvoraussetzungen 8.1.

Für die Installation von winCOMELEO ist eine Internetverbindung notwendig. Da während der Installation Daten heruntergeladen werden müssen, wird empfohlen die Installation nicht über eine Mobilfunkverbindung durchzuführen.

### Unterstütze Betriebssysteme:

- Windows XP  $\bullet$
- Windows 7
- Windows 8<sup>1</sup>  $\bullet$
- Windows  $8.1<sup>2</sup>$  $\bullet$
- Windows 10

<sup>1</sup> Die RT Variante für Geräte mit ARM-Architektur wird nicht unterstützt

<sup>2</sup> Die RT Variante für Geräte mit ARM-Architektur wird nicht unterstützt

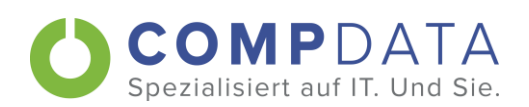

# 8.2. Installation

Die Installationsroutine starten  $\bullet$ 

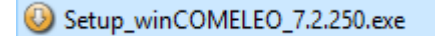

Sprache auswählen und mit "OK" bestätigen  $\bullet$ 

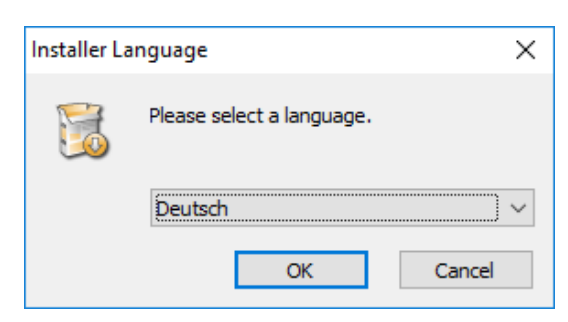

"Weiter" anklicken  $\bullet$ 

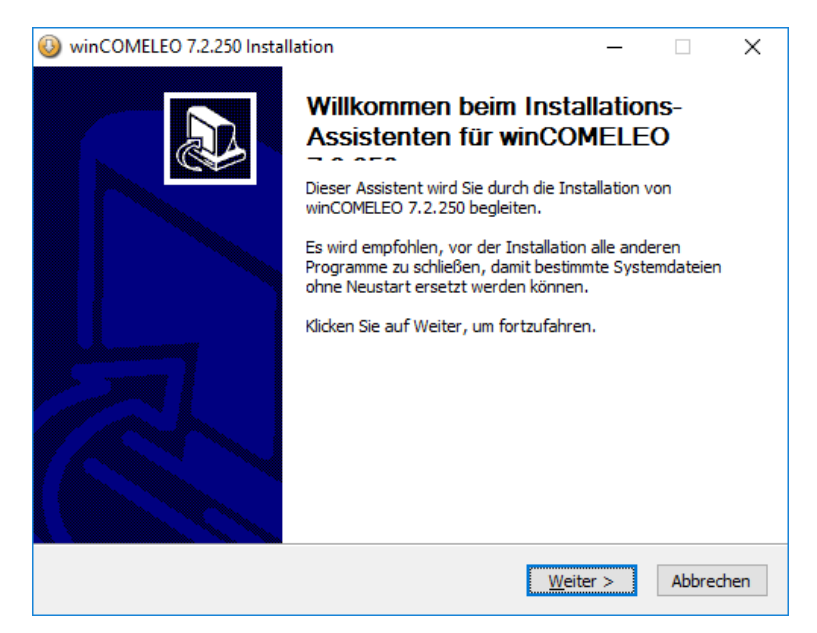

Anwenderhandbuch

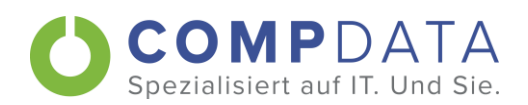

Komponenten auswählen.  $\bullet$ 

> Die Crystal-Reports-Umgebung ist für den Offline-Print erforderlich. Ist diese auf dem Computer bereits vorhanden, wird diese nicht mehr installiert, ansonsten werden die notwendigen Pakete für Crystal-Reports aus dem Internet geladen.

### "Weiter" anklicken

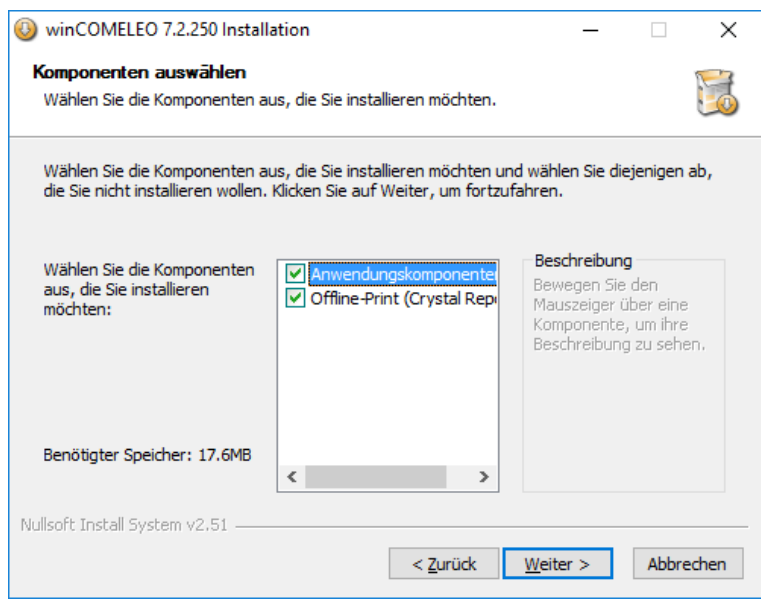

Zielverzeichnis aussuchen und "Weiter" anklicken  $\bullet$ 

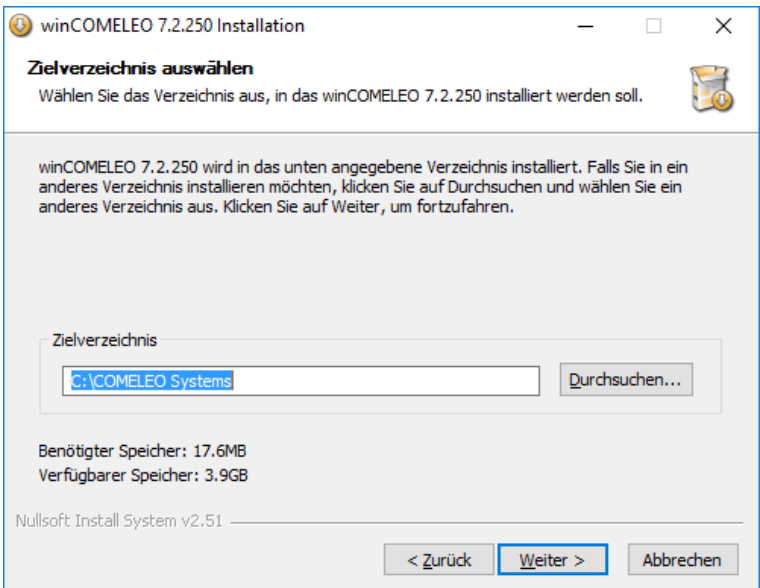

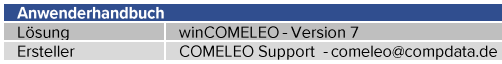

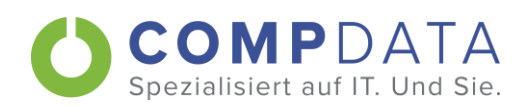

Startmenü-Ordner bestimmen

Sicherstellen, dass der Haken bei "Keine Verknüpfung erstellen" nicht gesetzt ist. Neben der Verknüpfung im Startmenü wird immer eine Verknüpfung auf dem Desktop angelegt.

Mit "Installieren" abschließen

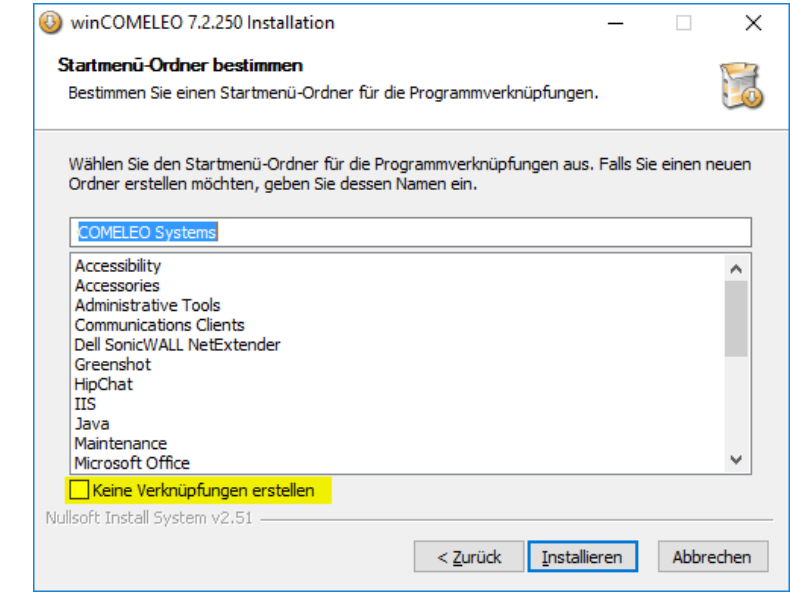

Je nach System kann es vorkommen, dass eine Firewall den Download von der Crystal Reports Umgebung verhindert. Wenden Sie sich hierfür bitte an Ihren Systemadministrator. Die Installation von winCOMELEO wird fortgesetzt.

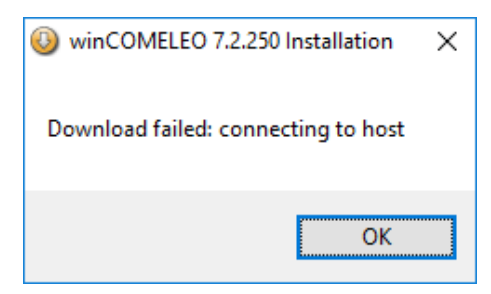

Anwenderhandbuch

 $\mathbf{i}$ )

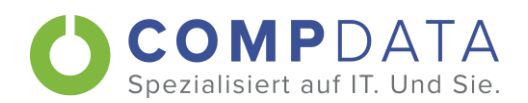

# 8.3. Deinstallation

 $\bullet$ 

 $\bullet$ 

 $\bullet$ 

winCOMELEO kann entweder über die Systemsteuerung oder über eine Deinstallationsroutine im Programmordner (Vorgabe: C:\COMELEO Systems) entfernt werden.

 $\times$ 

- Deinstallationsroutine starten  $\bullet$ **O** Uninstall.exe
	- Sprache auswählen Installer Language  $\times$ Please select a language. Deutsch  $\checkmark$ OK Cancel Mit "Ja" bestätigen winCOMELEO 7.2.250 Deinstallation Möchten Sie winCOMELEO 7.2.250 und alle seinen Komponenten deinstallieren?  $N<sub>ein</sub>$ Ja Deinstallation starten winCOMELEO 7.2.250 Deinstallation  $\overline{\times}$  $\Box$ Deinstallation von winCOMELEO 7.2.250 H winCOMELEO 7.2.250 wird von Ihrem Computer entfernt. winCOMELEO 7.2.250 wird aus dem unten angegebenen Verzeichnis entfernt. Klicken Sie auf Deinstallieren, um die Deinstallation zu starten. Entferne aus: C:\COMELEO Systems\

Nullsoft Install System v2.51 -Deinstallieren Abbrechen

 $\bullet$ Deinstallation abgeschlossen

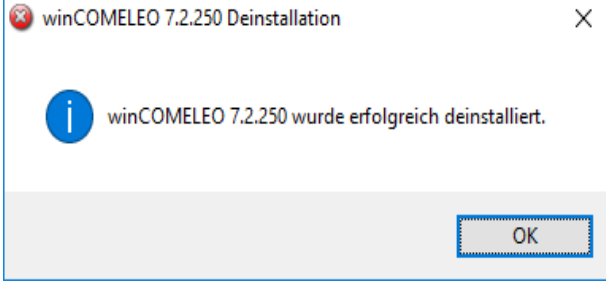